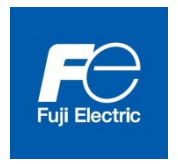

**Manuel d'utilisation**

**Dispositif de réglage pour la série NRF5**

**Version 1.01**

# Introduction

Ce manuel d'utilisation décrit succinctement le dispositif de réglage des dosimètres électroniques personnels de la série NRF5 (NRF50, NRF51 et NRF54). Si vous avez des demandes ou des améliorations à nous suggérer concernant ce dispositif de réglage, veuillez contacter votre représentant Fuji Electric.

De plus, en cas de dysfonctionnement ou de tout autre problème, veuillez contacter immédiatement votre représentant Fuji Electric.

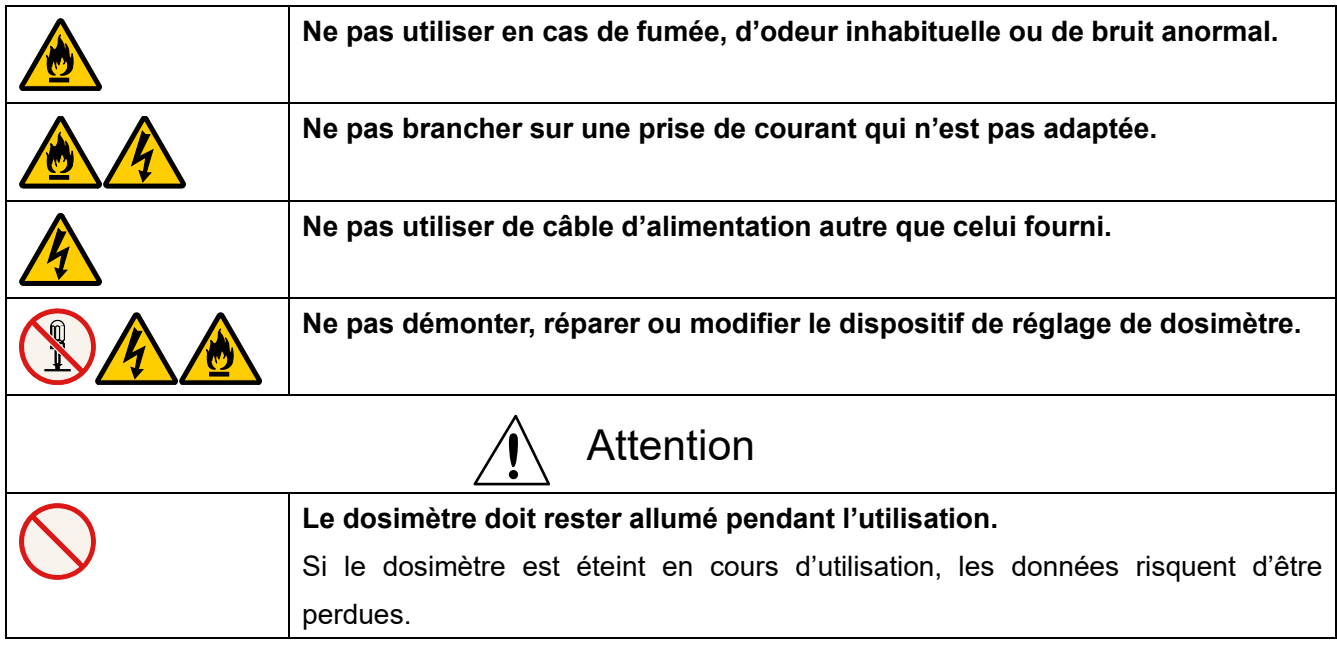

# Consignes de sécurité

# Table des matières

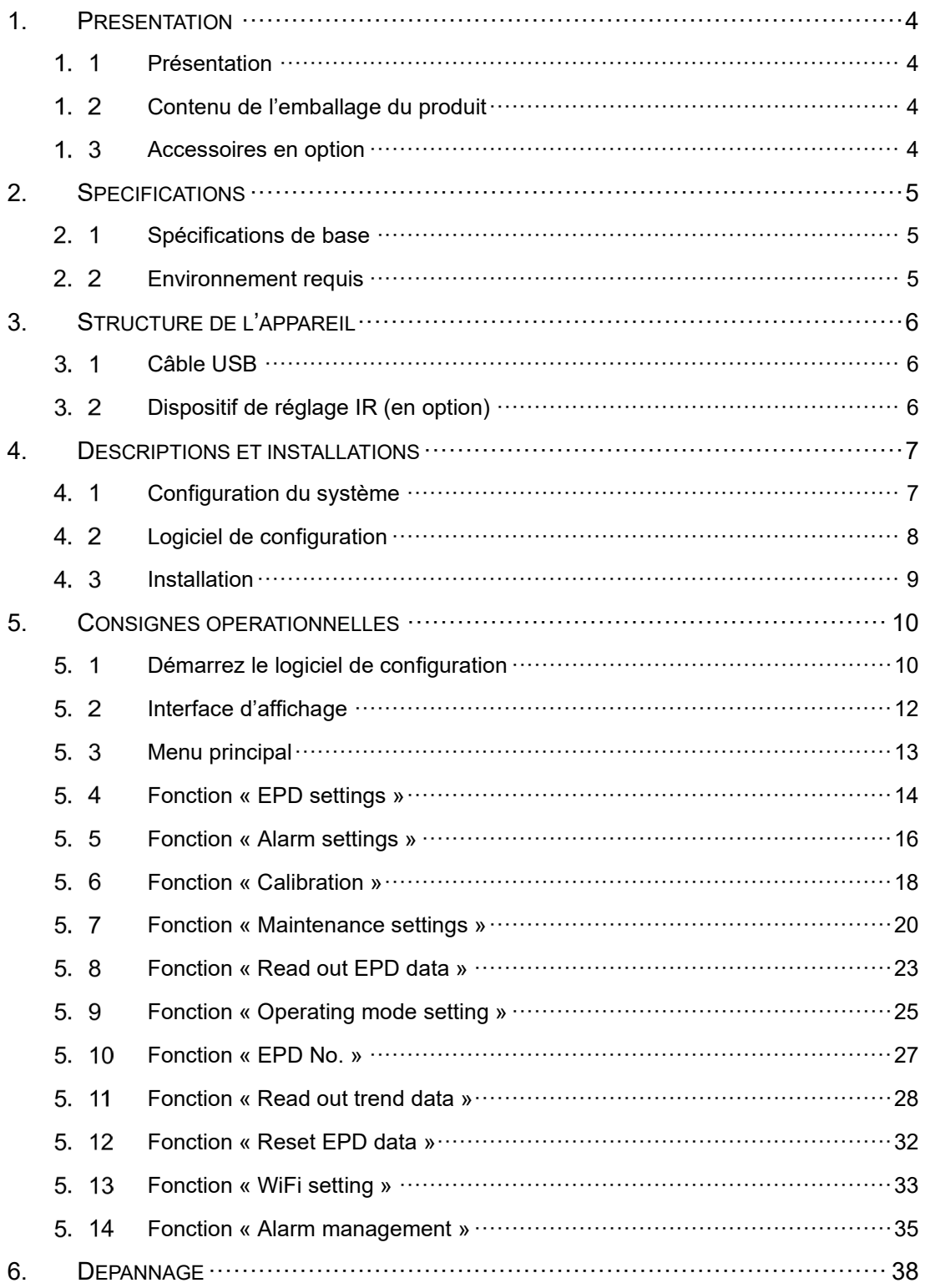

# **1. Présentation**

#### <span id="page-3-1"></span><span id="page-3-0"></span>1. 1 Présentation

Ce dispositif de réglage se compose d'un appareil et d'un logiciel. Il dispose d'une fonction de communication de données avec le dosimètre (modèles : NRF50, NRF51 et NRF54) par infrarouge ou USB qui permet de lire les réglages et les informations sur les doses depuis le dosimètre, ainsi que d'une fonction d'écriture des réglages modifiés depuis l'écran du PC. Les données de tendance lues sur le dosimètre peuvent être exportées au format texte.

Le logiciel de configuration est conçu pour être compatible avec le système d'exploitation Microsoft® Windows®.

#### <span id="page-3-2"></span>1. 2 Contenu de l'emballage du produit

- (1) CD d'installation du logiciel de configuration 1
- (2) Manuel d'utilisation 1
- (3) Câble USB 1

#### <span id="page-3-3"></span>1. 3 Accessoires en option

(1) Dispositif de réglage infrarouge (IR) ACTiSYS Corporation ACT-IR224UN-LN96

# **2. Spécifications**

<span id="page-4-1"></span><span id="page-4-0"></span> $2, 1$ Spécifications de base

Fonctions de base :

- 1. Lecture des réglages et des informations sur les doses depuis le dosimètre
- 2. Écriture des réglages sur le dosimètre
- 3. Affichage des données de tendance sous forme de tableau

Appareils compatibles : Dosimètre électronique personnel (NRF50, NRF51 et NRF54)

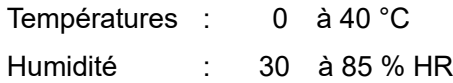

#### <span id="page-4-2"></span>2. 2 Environnement requis

Les composants matériels et logiciels suivants sont requis.

(1) Matériel

Un ensemble plateforme et périphérique compatible PC/AT (ci-après, le « PC ») répondant aux spécifications suivantes

- Processeur : Pentium 1 Ghz ou plus
- ・Mémoire : 1 Go ou plus
- ・Disque dur : Espace disque disponible de 20 Mo ou plus
- ・Écran : Résolution de 1024 × 768 ou plus
- ・Interface de communication : USB 2.0 × 1 port
- ・Autres : Souris et clavier
- (2) Logiciel
	- Le logiciel suivant doit être installé sur le PC évoqué au point (1).
	- ・Système d'exploitation : Windows® 8.1, 10 (32/64 bit)

#### Remarques :

- \* **Microsoft®**, **Windows®**, **le logo Windows®** et **le logo Démarrer® de Windows** sont des marques déposées ou des marques de Microsoft Corporation aux États-Unis et/ou dans d'autres pays.
- \* Capture(s) d'écran reproduite(s) avec l'accord de Microsoft Corporation.
- **3. Structure de l'appareil**
- <span id="page-5-1"></span><span id="page-5-0"></span> $3.1$ Câble USB

La structure du câble USB est présentée ci-dessous.

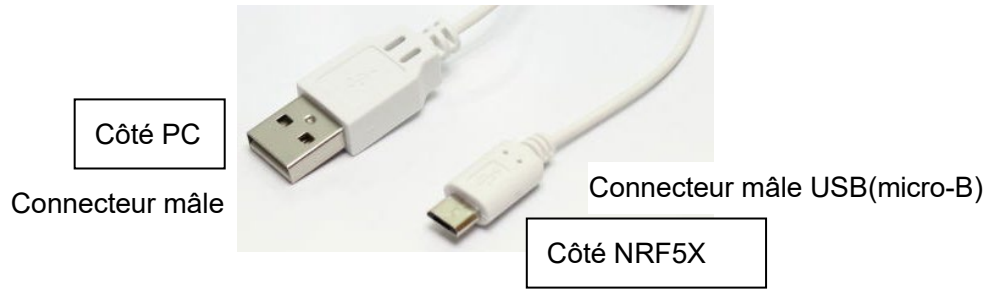

**Fig. 3-1 Câble USB**

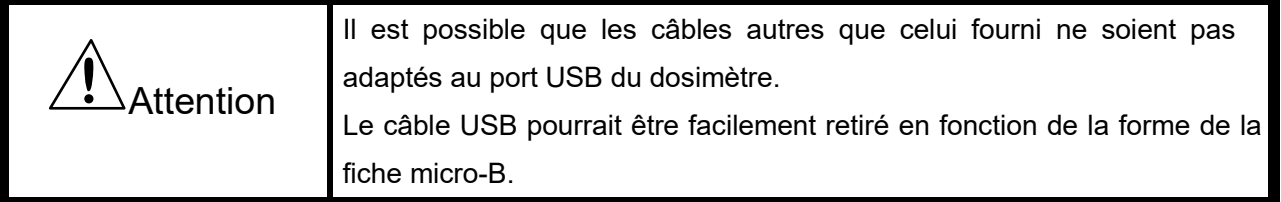

<span id="page-5-2"></span> $3.2$ Dispositif de réglage IR (en option) La structure du dispositif de réglage IR est présentée ci-dessous.

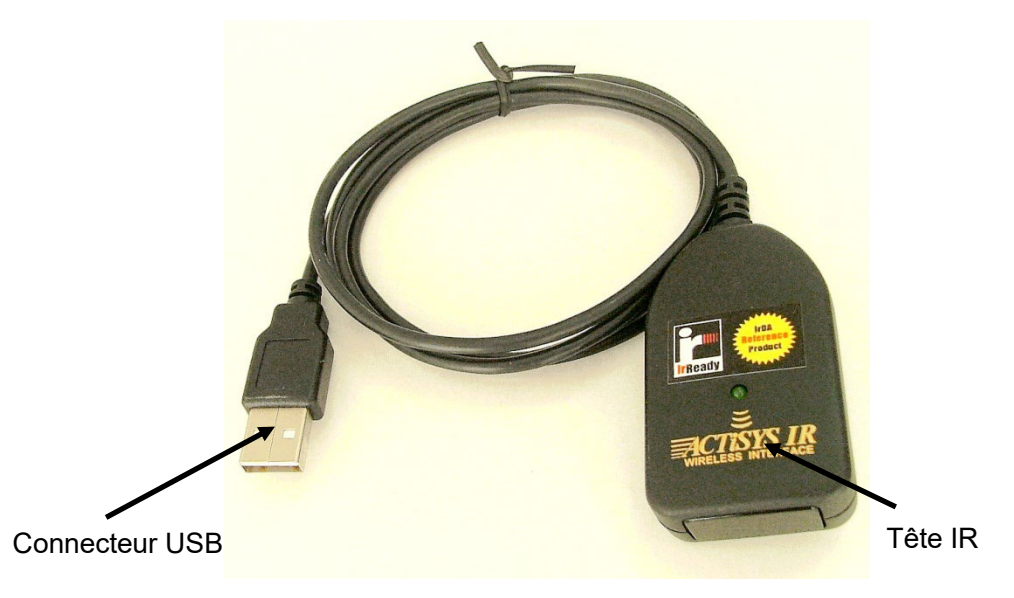

**Fig. 3-2 Dispositif de réglage IR**

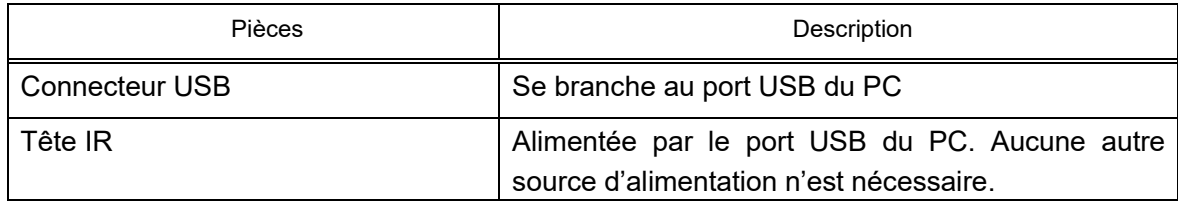

# **4. Descriptions et installations**

#### <span id="page-6-1"></span><span id="page-6-0"></span> $4.1$ Configuration du système

Le logiciel de configuration peut être utilisé dans les configurations suivantes.

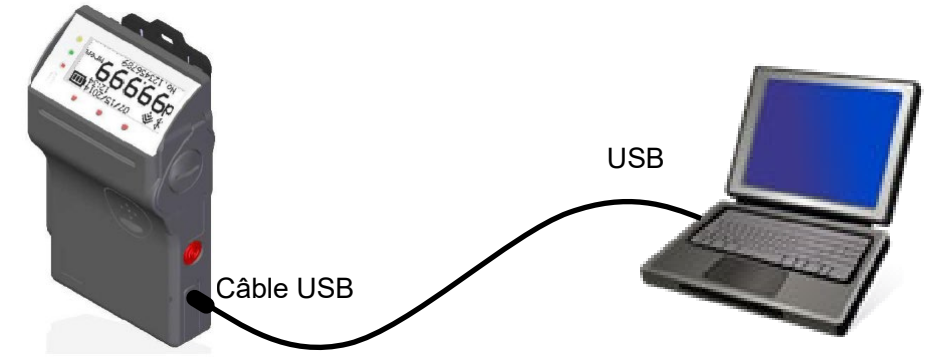

\* Lorsque le câble USB est branché, le dispositif IR ne fonctionne pas.

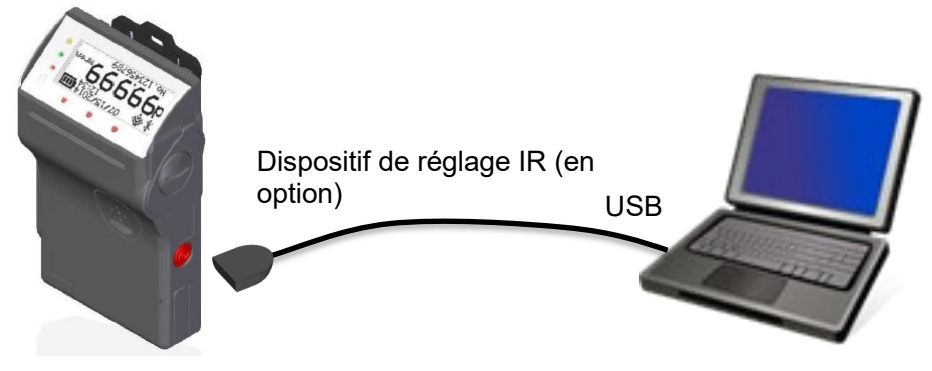

\* La fenêtre de réception IR se trouve en bas à gauche, sur la façade arrière du dosimètre.

**Fig. 4-1 Configuration du système**

## <span id="page-7-0"></span>4. 2 Logiciel de configuration

Les différentes fonctions du logiciel de configuration sont présentées ci-dessous : Remarque : DEP signifie dosimètre électronique personnel.

Description de la fonction

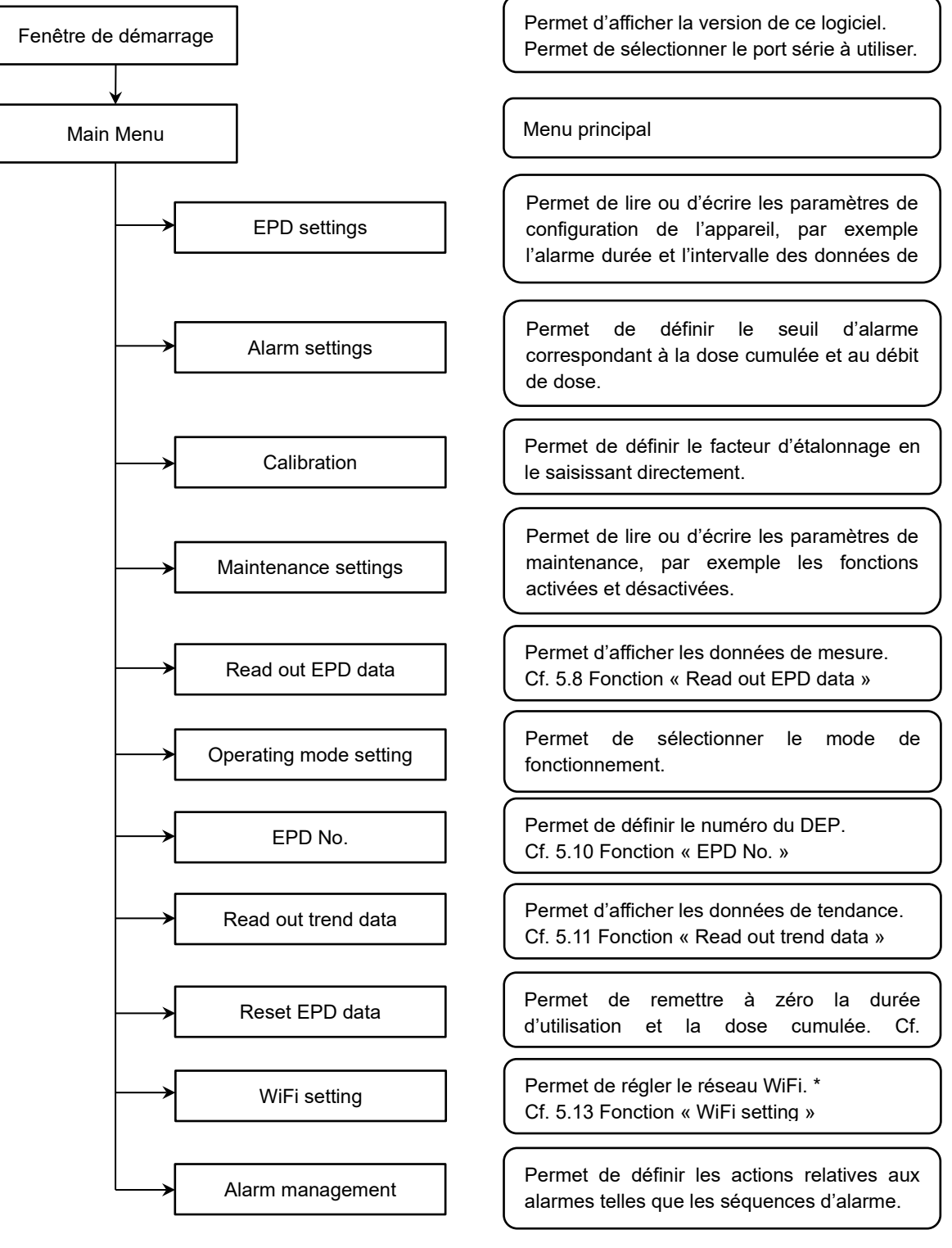

Organigramme des écrans

\* Pour la version WiFi uniquement.

#### <span id="page-8-0"></span> $4, 3$ Installation

Commencez par installer les composants matériels, puis installez les composants logiciels.

[Installation du pilote USB]

Procédez à l'installation en téléchargeant les pilotes VCP CP210x Bridge USB vers UART à l'adresse URL suivante.

https://www.silabs.com/products/development-tools/software/usb-to-uart-bridge-vcp-drivers

[Installation du pilote du dispositif de réglage IR] (en option)

Le programme d'installation s'exécute automatiquement quand le CD correspondant au dispositif de réglage IR

est inséré. S'il ne s'exécute pas automatiquement, exécutez le fichier suivant.

driver¥ACT-IR224UN-DriverInstaller\_\*\*\*\*\*\*\*\*\*\*\*\*.exe

[Installation du logiciel]

(1) Insérez le CD d'installation du logiciel de configuration dans le lecteur CD-ROM du PC.

- (2) Exécutez le fichier « **Setup.exe** ».
- (3) Suivez les consignes d'installation.

# **5. Consignes opérationnelles**

- <span id="page-9-1"></span><span id="page-9-0"></span>5. 1 Démarrez le logiciel de configuration
	- (1) Raccordez le dosimètre à l'ordinateur et allumez le dosimètre.
	- (2) Double-cliquez sur l'icône

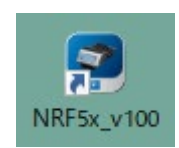

#### **Fig. 5- 1 Icône du logiciel de configuration**

(3) Le logiciel de configuration s'exécute, puis la fenêtre de démarrage s'ouvre.

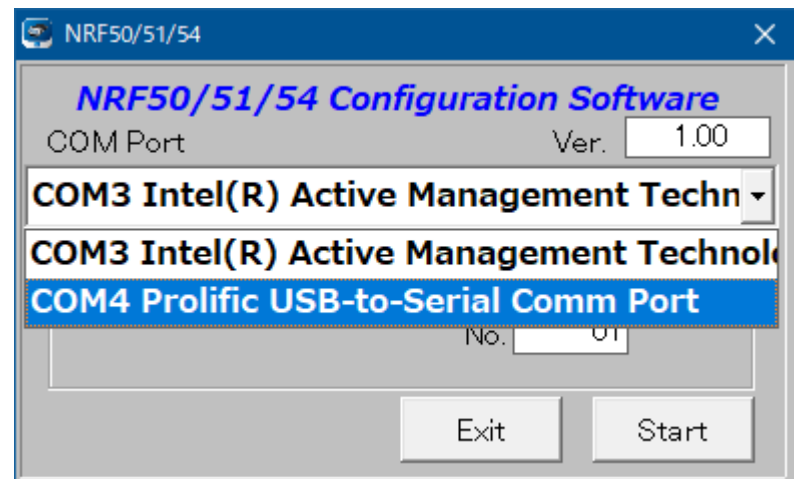

#### **Fig. 5- 2 Fenêtre de démarrage**

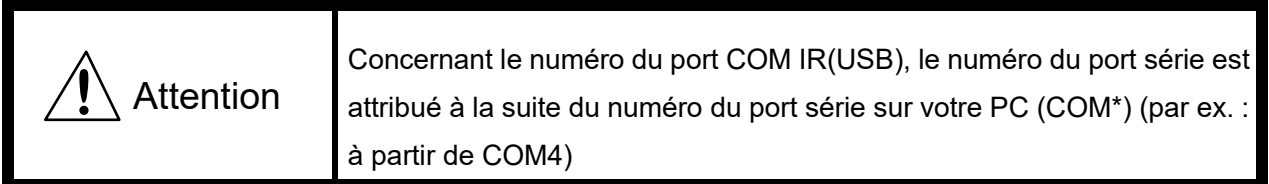

- (4) Cliquez sur le bouton [Start] pour démarrer la communication avec le dosimètre. L'écran du menu s'affiche.
	- « Plug and play Devices » : cochez la case.
	- « Enter Setting Device No. » : saisissez « n° 01 » (par défaut).

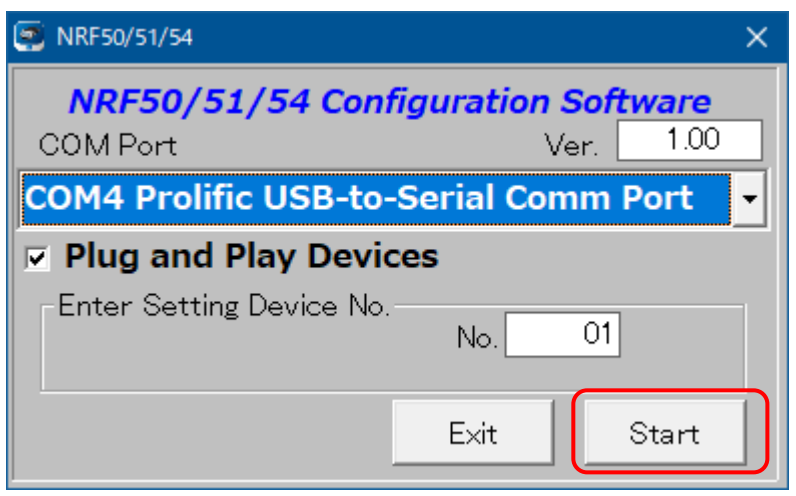

Si vous souhaitez quitter le logiciel, cliquez sur le bouton [Exit]. Une fenêtre de confirmation s'ouvre pour vous permettre de quitter le logiciel.

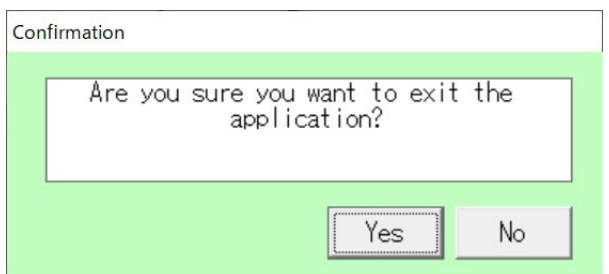

**Fig. 5- 3 Fenêtre de confirmation permettant de quitter le logiciel**

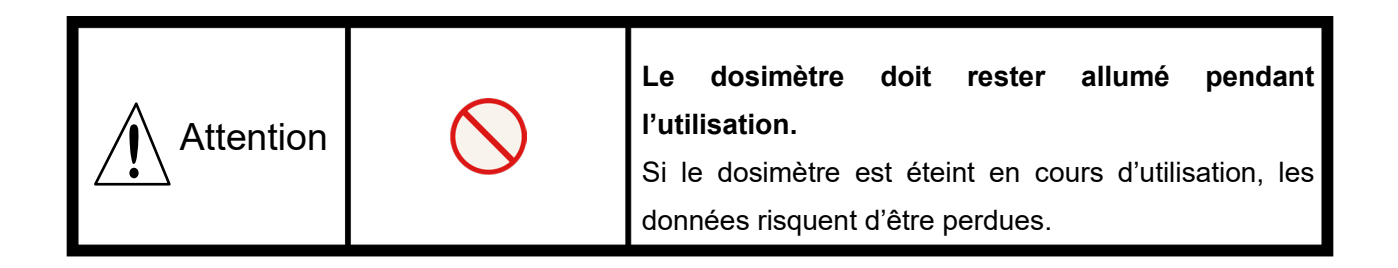

#### <span id="page-11-0"></span>5. 2 Interface d'affichage

Les champs et les boutons de l'écran suivant sont communs à toutes les fenêtres. Référez-vous aux sections qui suivent pour en savoir plus sur Date et heure de l'ordinateur

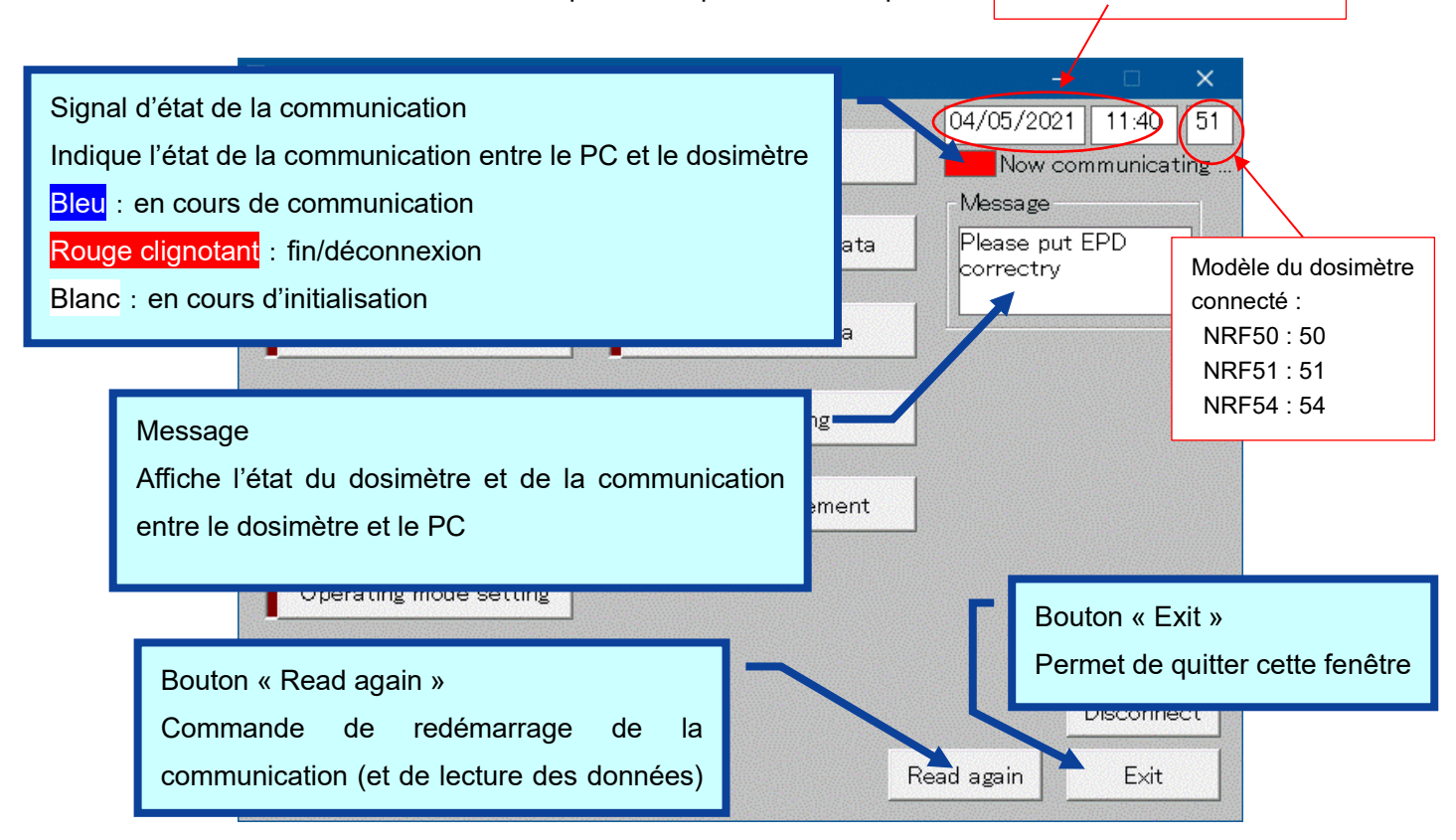

#### **Fig. 5- 4 Messages courants et disposition de la fenêtre du menu**

Ces messages s'affichent dans le champ Message. Le niveau de gravité des messages est le suivant :

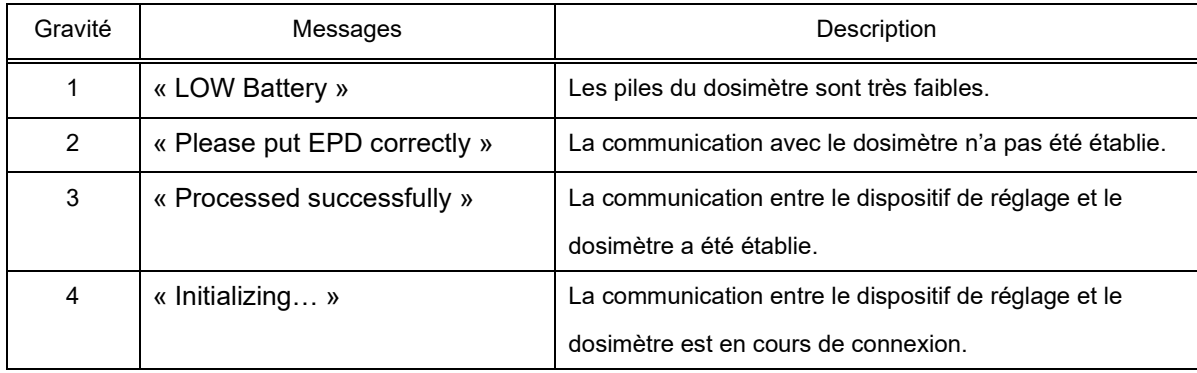

Les fonctionnalités du menu ne sont disponibles que lorsque la communication avec le dosimètre a été établie. Si le signal d'état de la communication est Rouge clignotant, placez correctement le DEP, puis cliquez sur le bouton【**Read again**】afin de démarrer/reprendre la communication des données. Le signal d'état de la communication doit être Bleu.

#### <span id="page-12-0"></span>Menu principal 5. 3

Sélectionnez un bouton pour accéder à l'écran suivant. Remarque : DEP signifie dosimètre électronique personnel.

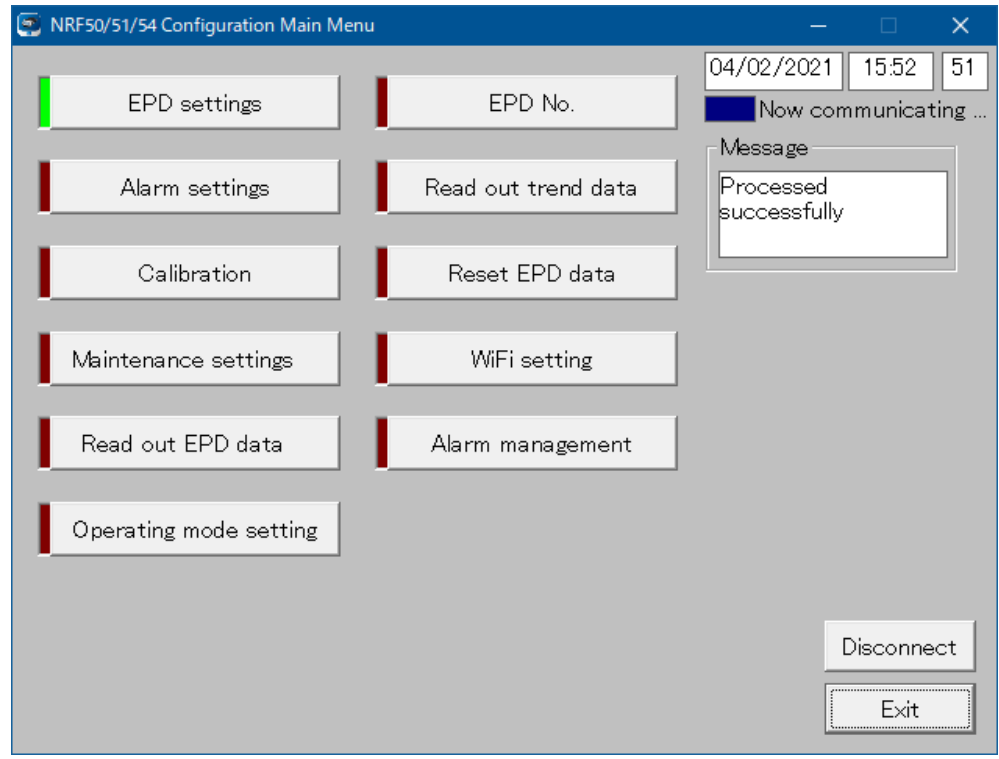

**Fig. 5- 5 Fenêtre Menu principal**

| EPD settings           | Permet d'accéder à la fenêtre suivante : Fig.5-6                                                                              |  |  |
|------------------------|----------------------------------------------------------------------------------------------------|--|--|
| Alarm settings         | Permet d'accéder à la fenêtre suivante : Fig.5-7                                                                              |  |  |
| Calibration            | Permet d'accéder à la fenêtre suivante : Fig.5-8                                                                              |  |  |
| Maintenance settings   | Permet d'accéder à la fenêtre suivante : Fig.5-9                                                                              |  |  |
| Read out EPD data      | Permet d'accéder à la fenêtre suivante : Fig.5-10                                                                             |  |  |
| Operating mode setting | Permet d'accéder à la fenêtre suivante : Fig.5-11                                                                             |  |  |
| EPD No.                | Permet d'accéder à la fenêtre suivante : Fig.5-12                                                                             |  |  |
| Read out trend data    | Permet d'accéder à la fenêtre suivante : Fig.5-13                                                                             |  |  |
| Reset EPD data         | Permet d'accéder à la fenêtre suivante : Fig.5-16                                                                             |  |  |
| WiFi setting           | Permet d'accéder à la fenêtre suivante : Fig.5-17                                                                             |  |  |
| Alarm management       | Permet d'accéder à la fenêtre suivante : Fig.5-18                                                                             |  |  |
| Read again             | Permet de redémarrer la communication avec un dosimètre.<br>(*) Ce bouton apparaît lorsqu'aucune communication n'est établie. |  |  |
| Exit                   | Permet de fermer la fenêtre actuelle.                                                                                         |  |  |

## <span id="page-13-0"></span>5. 4 Fonction « EPD settings »

Permet de lire ou d'écrire les paramètres de configuration de l'appareil, par exemple l'alarme durée et l'intervalle des données de tendance.

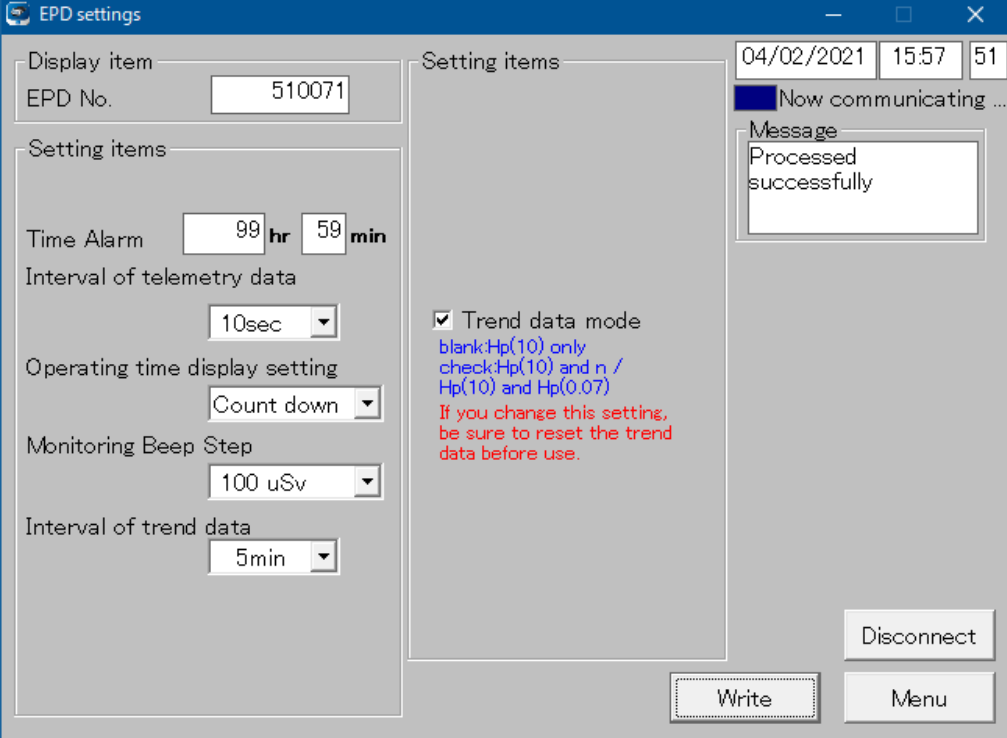

**Fig. 5- 6 Fenêtre EPD settings**

<« Display item » : Élément d'affichage>

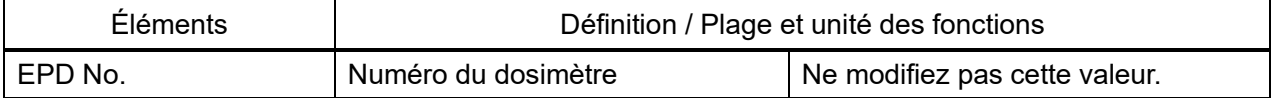

<« Setting items » : Éléments de réglage>

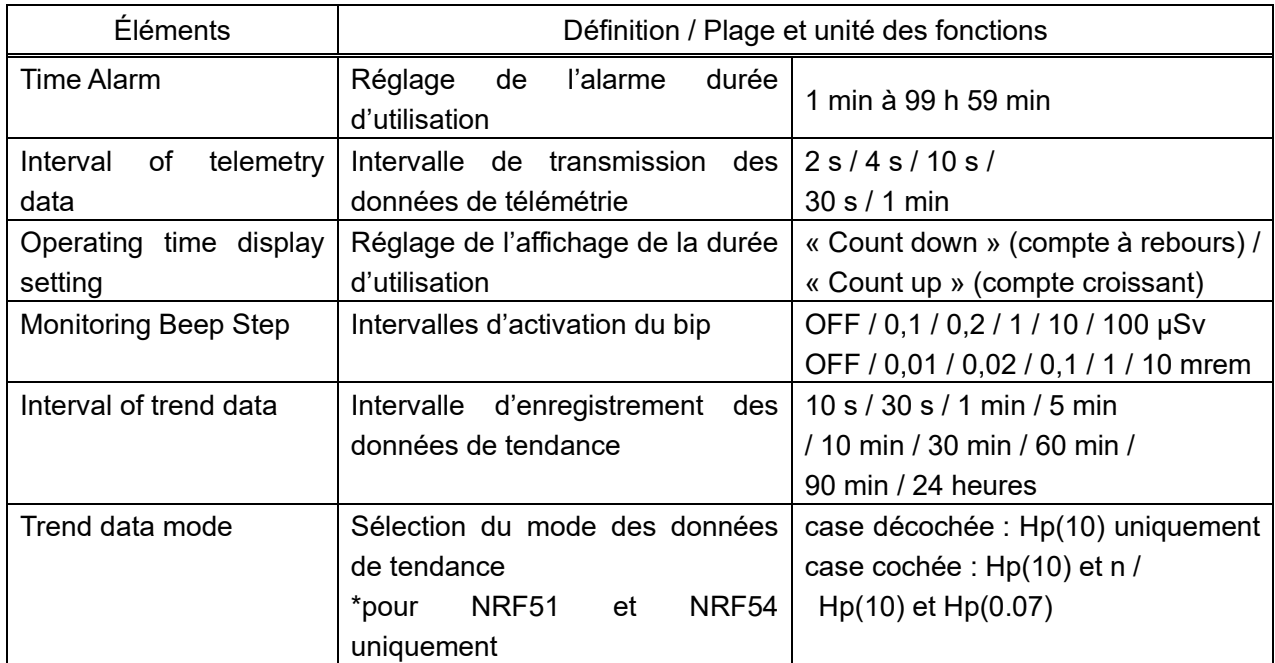

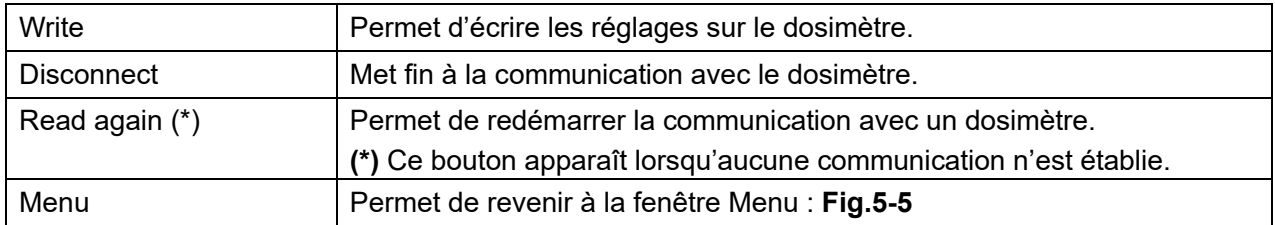

## <span id="page-15-0"></span>5. 5 Fonction « Alarm settings »

Permet de définir le seuil d'alarme correspondant à la dose cumulée et au débit de dose.

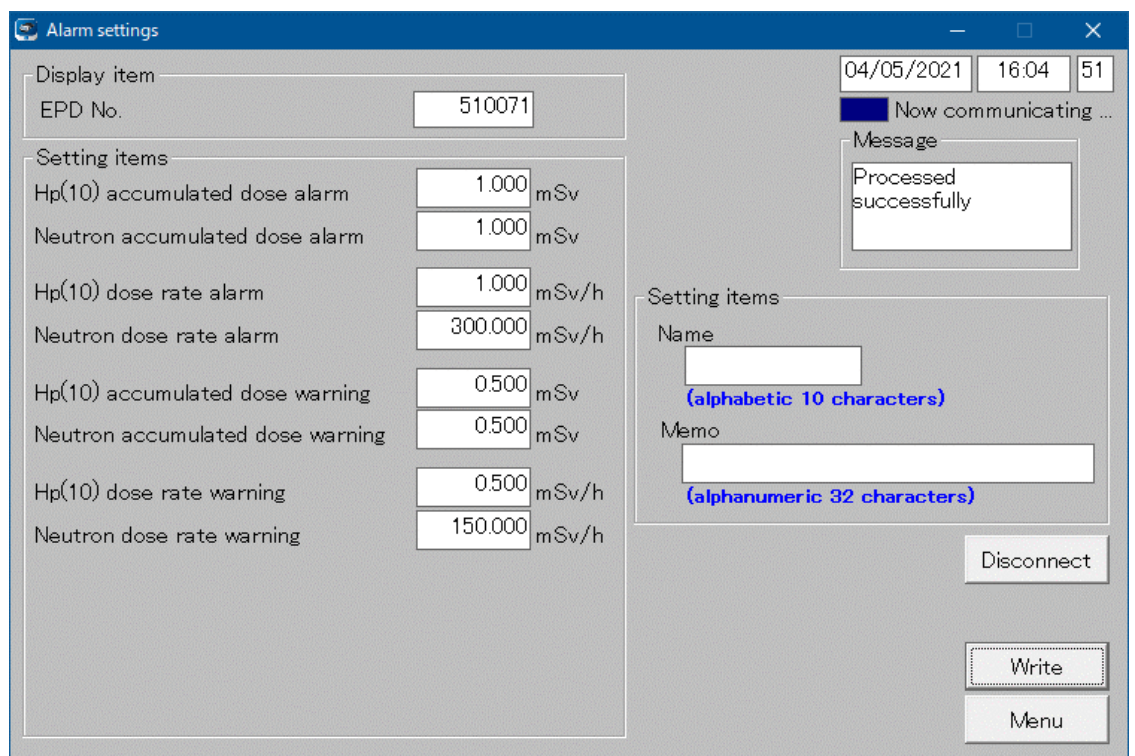

**Fig. 5- 7 Fenêtre Alarm settings**

<« Display items » : Éléments d'affichage>

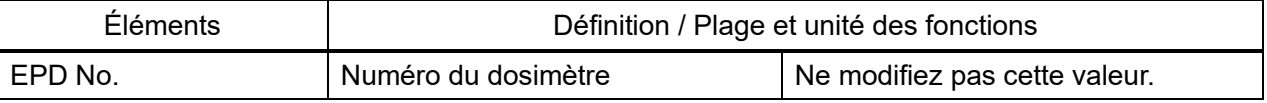

## <« Setting items » : Éléments de réglage>

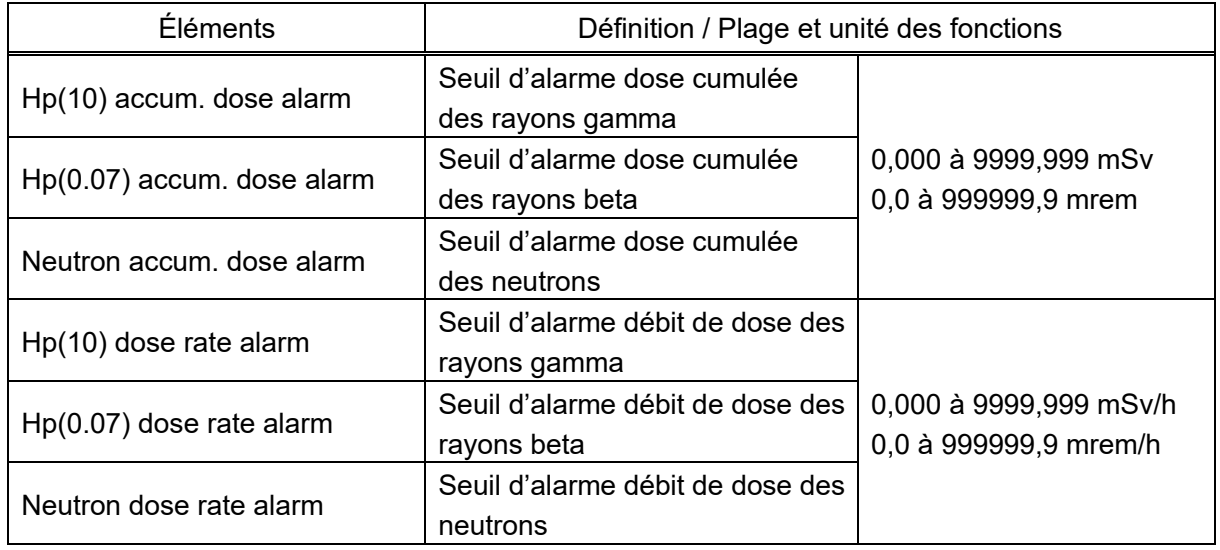

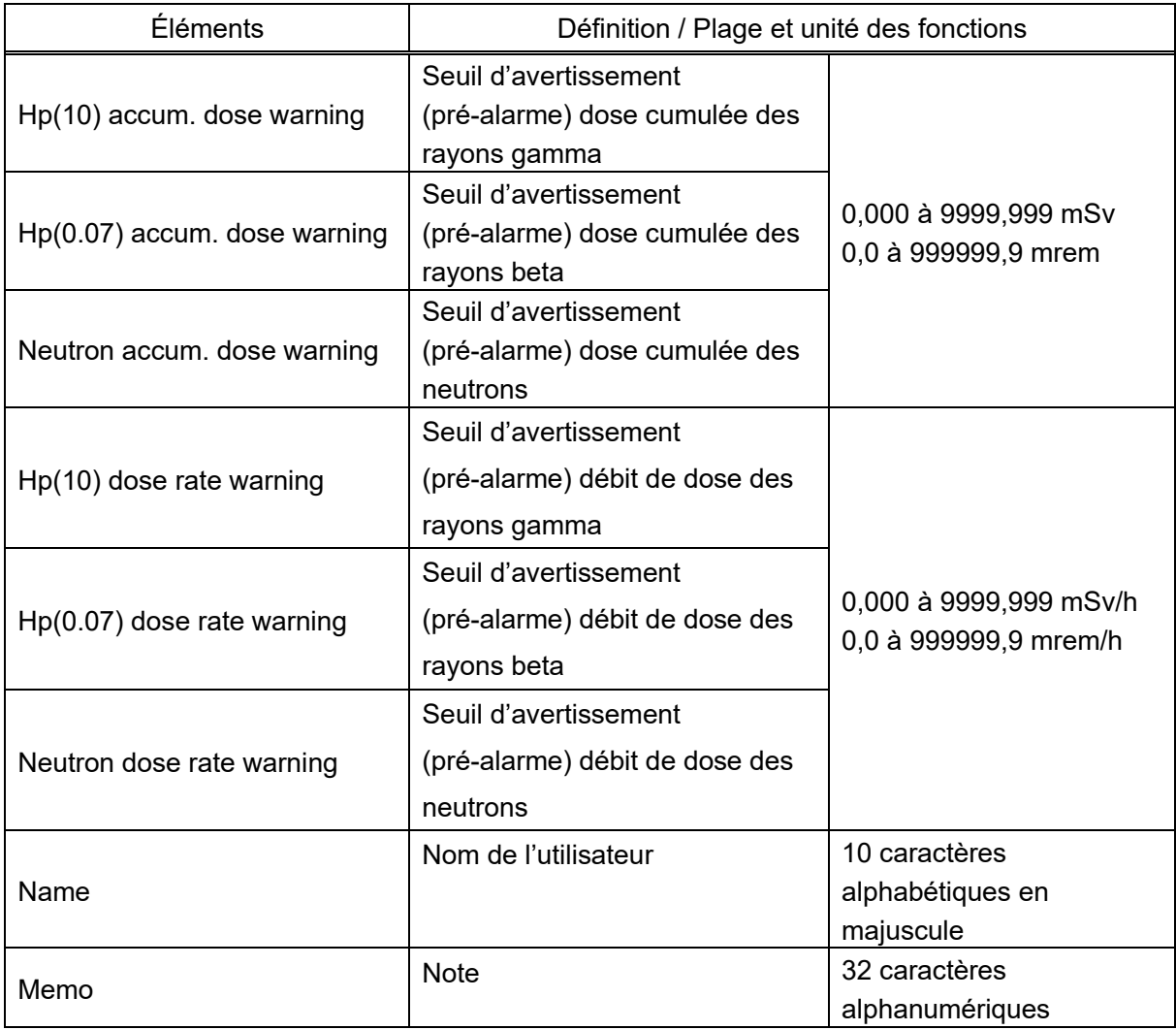

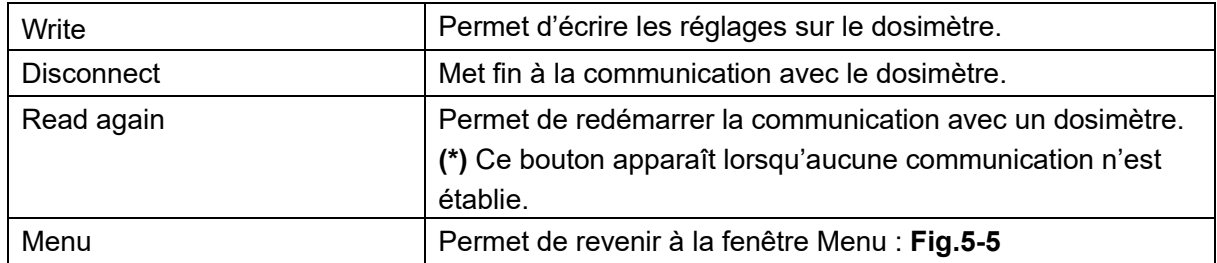

#### <span id="page-17-0"></span>5. 6 Fonction « Calibration »

Permet de définir le facteur d'étalonnage en le saisissant directement.

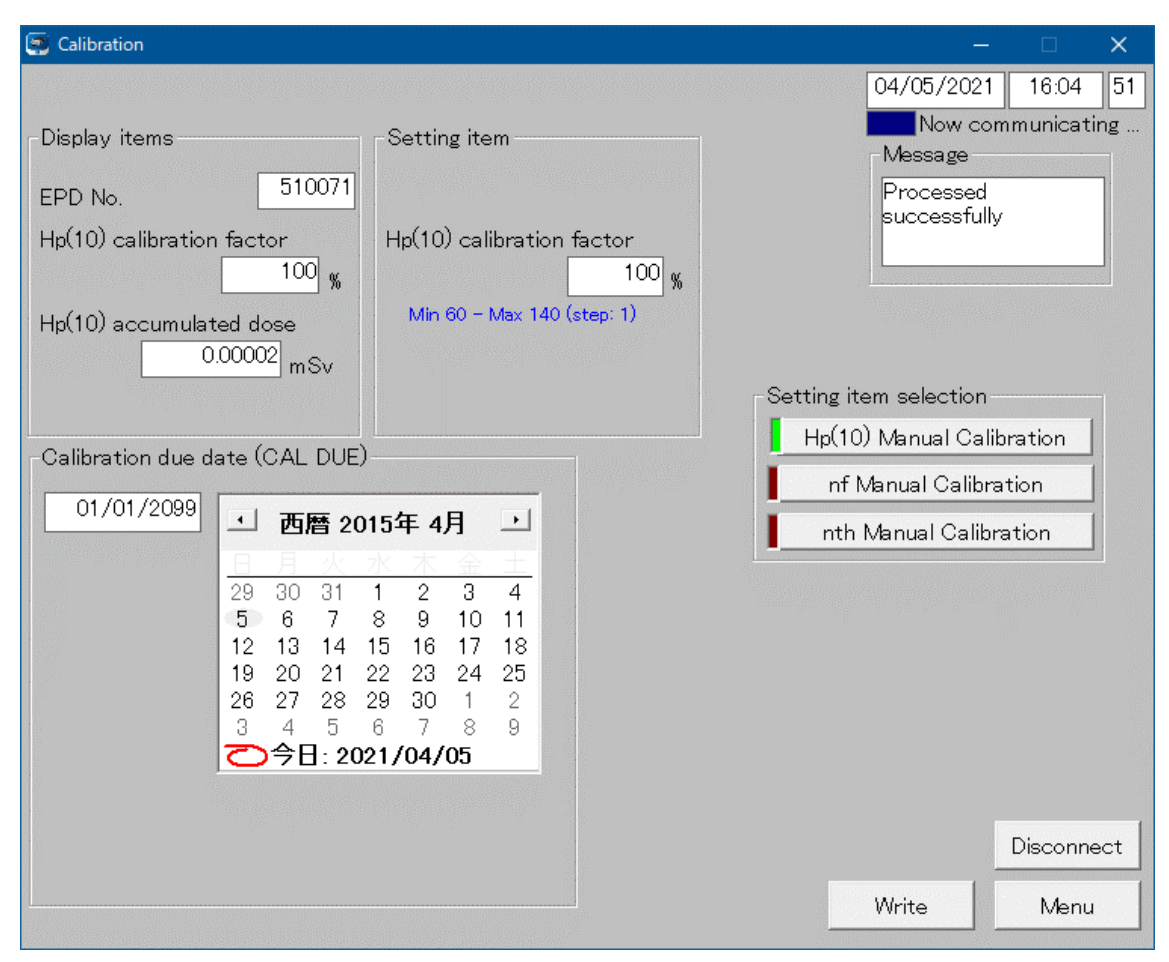

**Fig. 5- 8 Fenêtre Calibration**

<« Display items » : Éléments d'affichage>

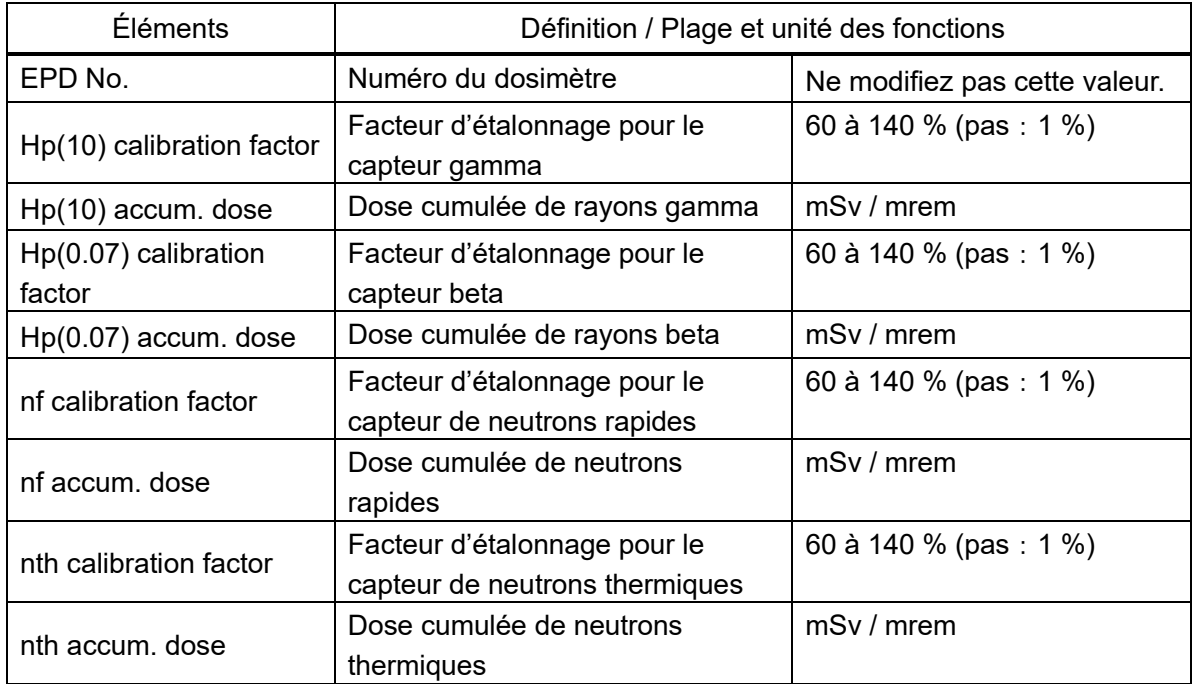

<« Setting item » : Élément de réglage>

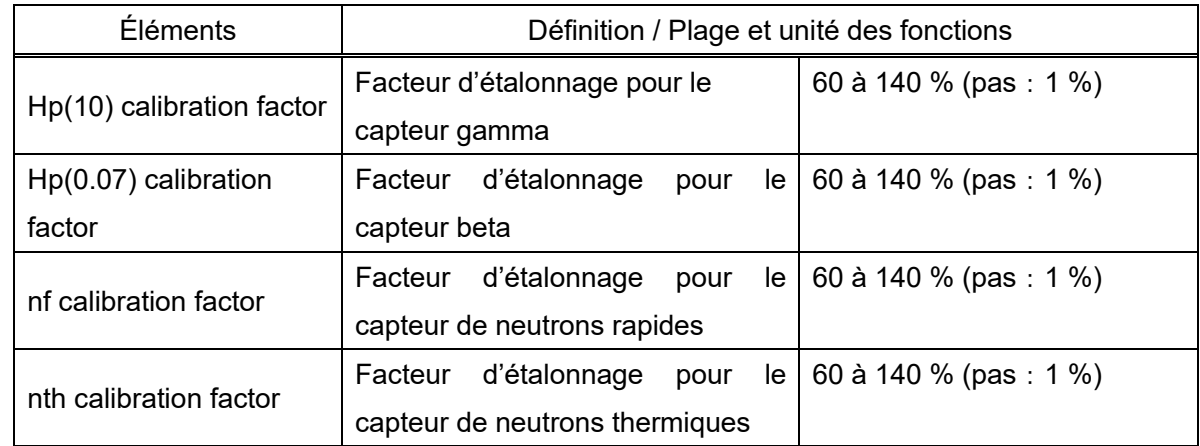

#### <« Calibration due date (CAL DUE) » : Date d'échéance de l'étalonnage>

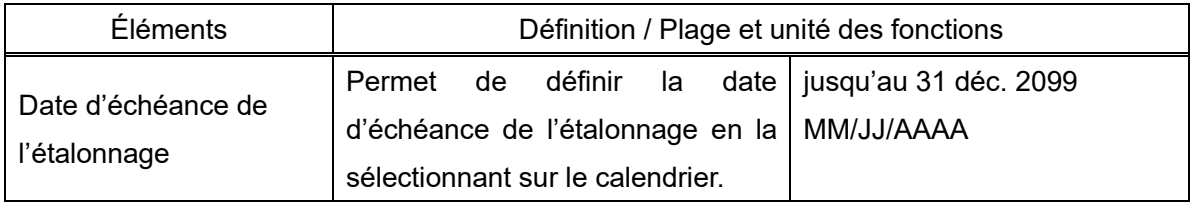

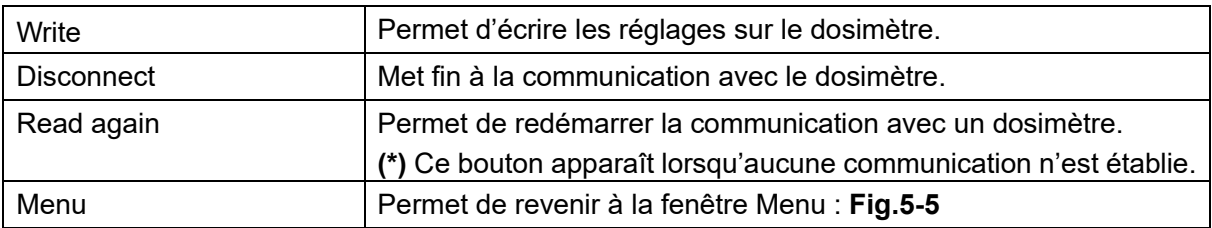

#### <span id="page-19-0"></span>5. 7 Fonction « Maintenance settings »

Permet de lire ou d'écrire les paramètres de maintenance, par exemple les fonctions activées et désactivées.

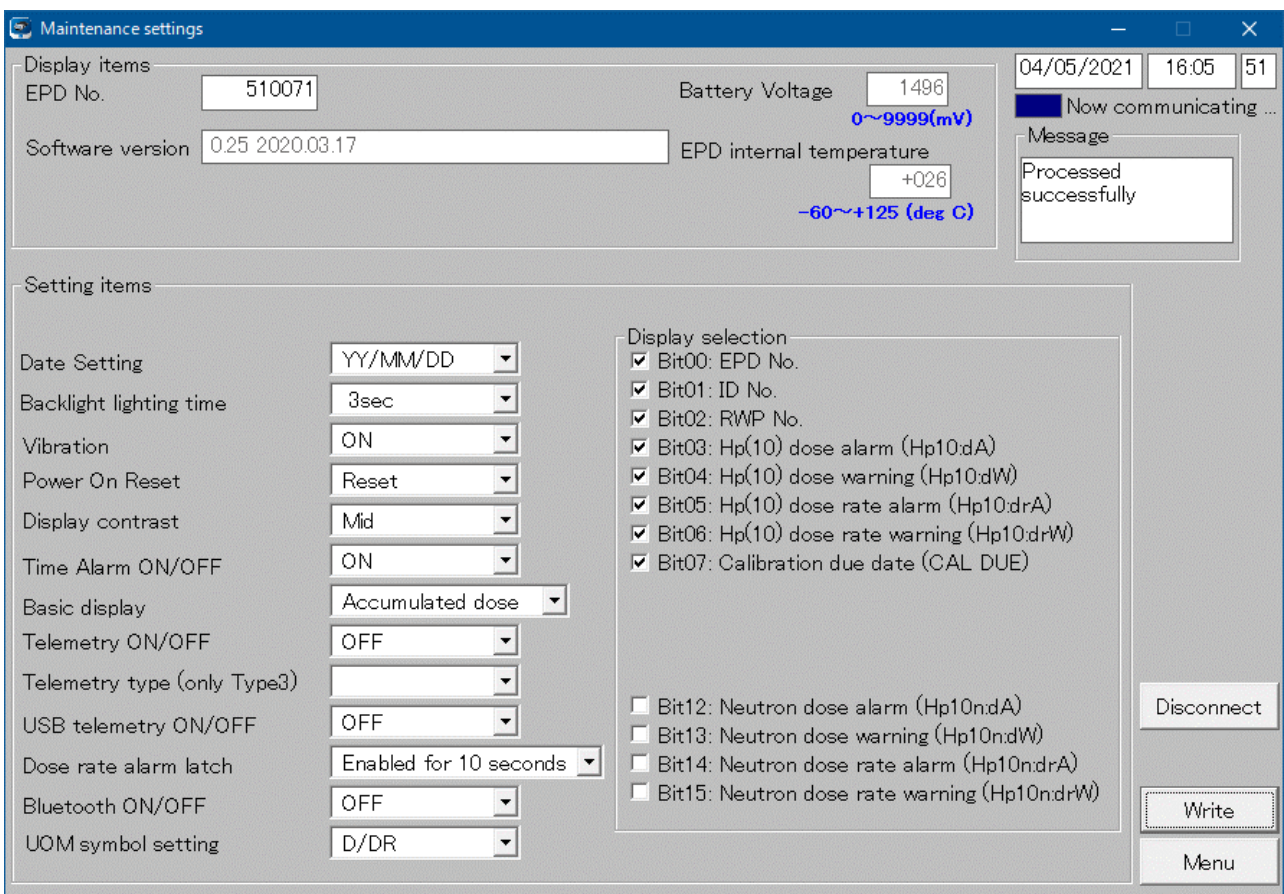

**Fig. 5- 9 Fenêtre Maintenance settings** 

## <« Display items » : Éléments d'affichage>

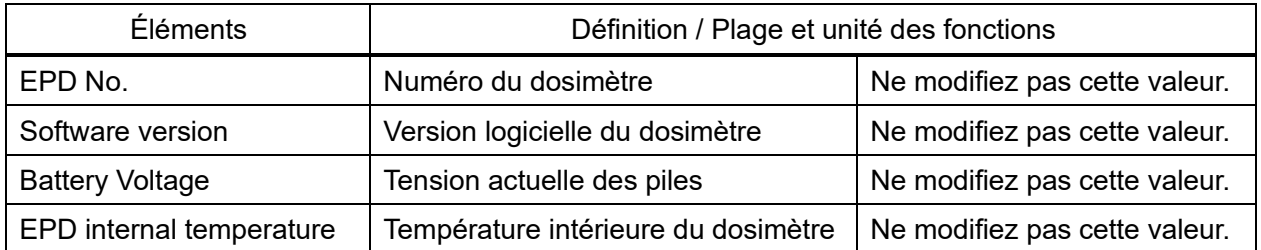

<« Setting items » : Éléments de réglage>

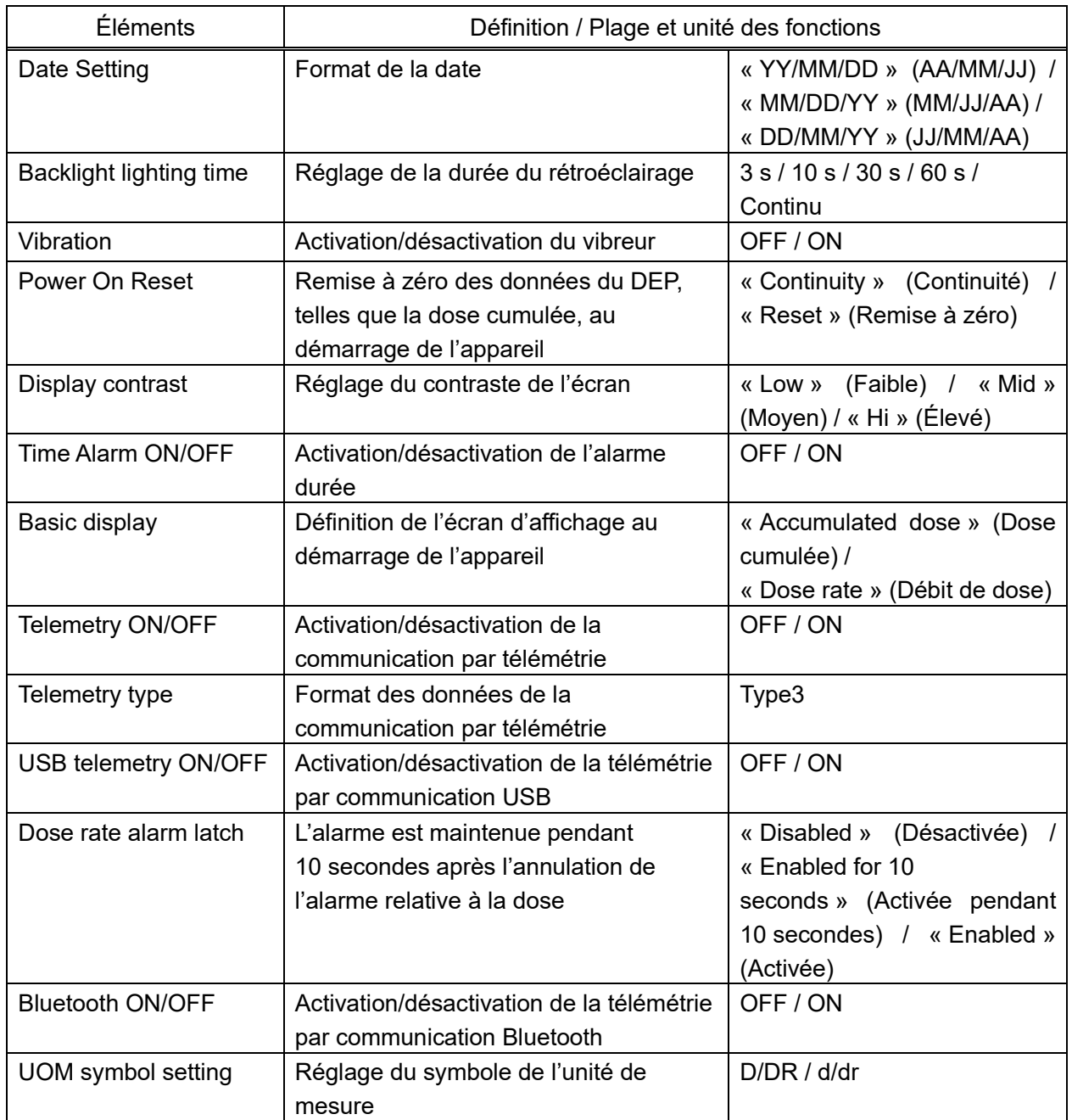

<« Display selection » : Sélection des éléments affichés>

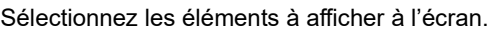

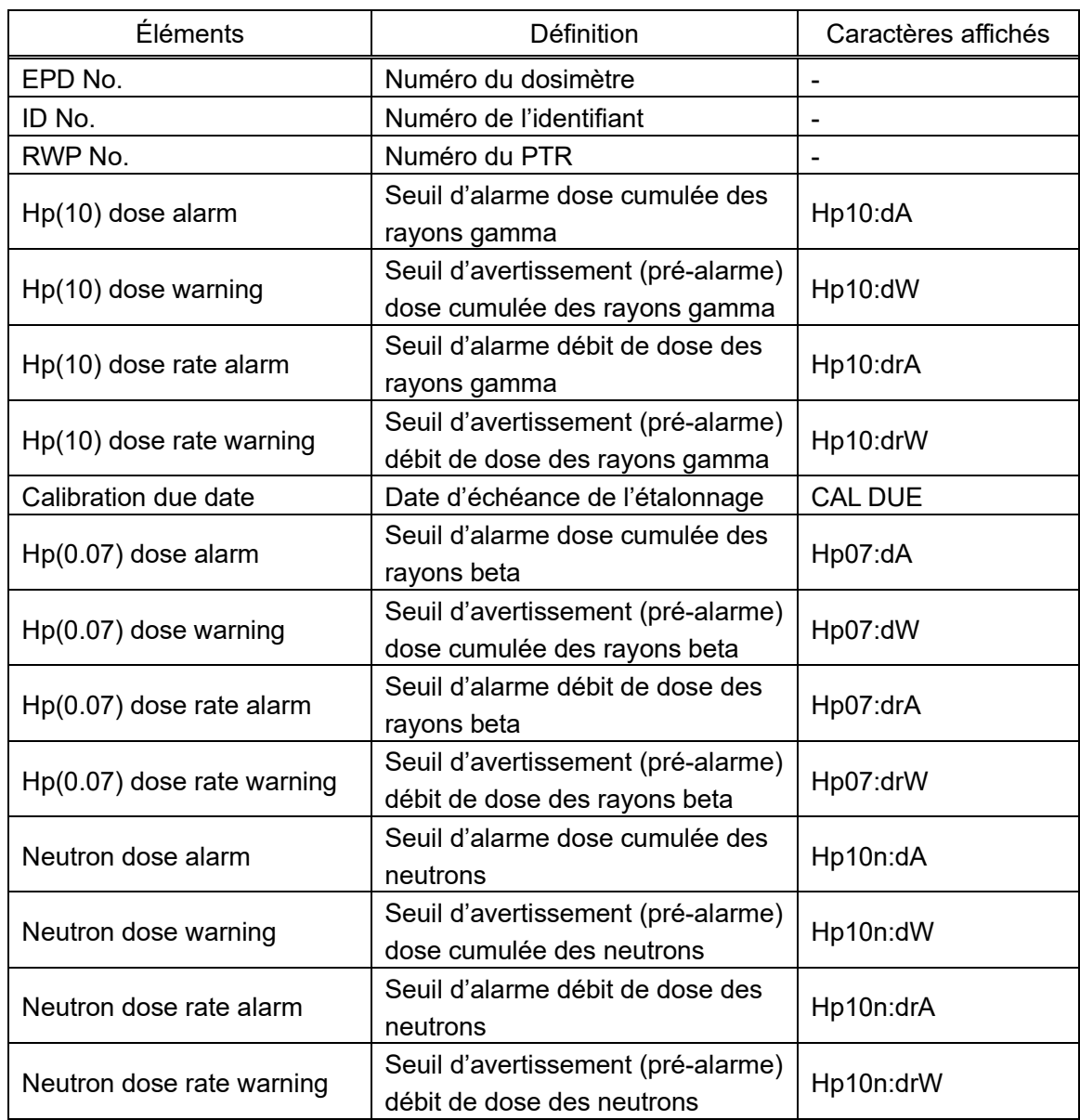

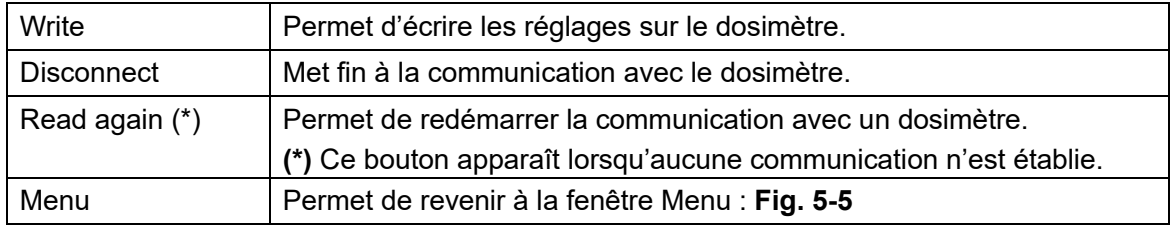

#### <span id="page-22-0"></span>5. 8 Fonction « Read out EPD data »

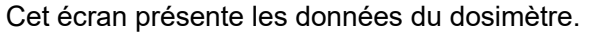

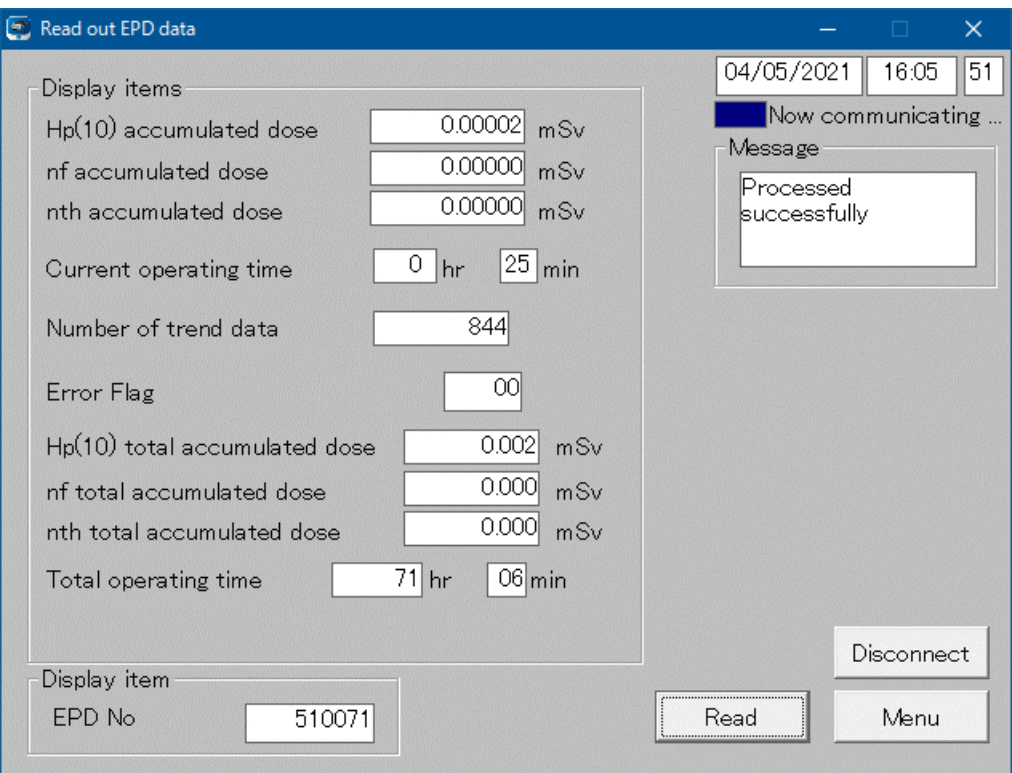

**Fig. 5- 10 Fenêtre Read out EPD data**

<« Display items » : Éléments d'affichage>

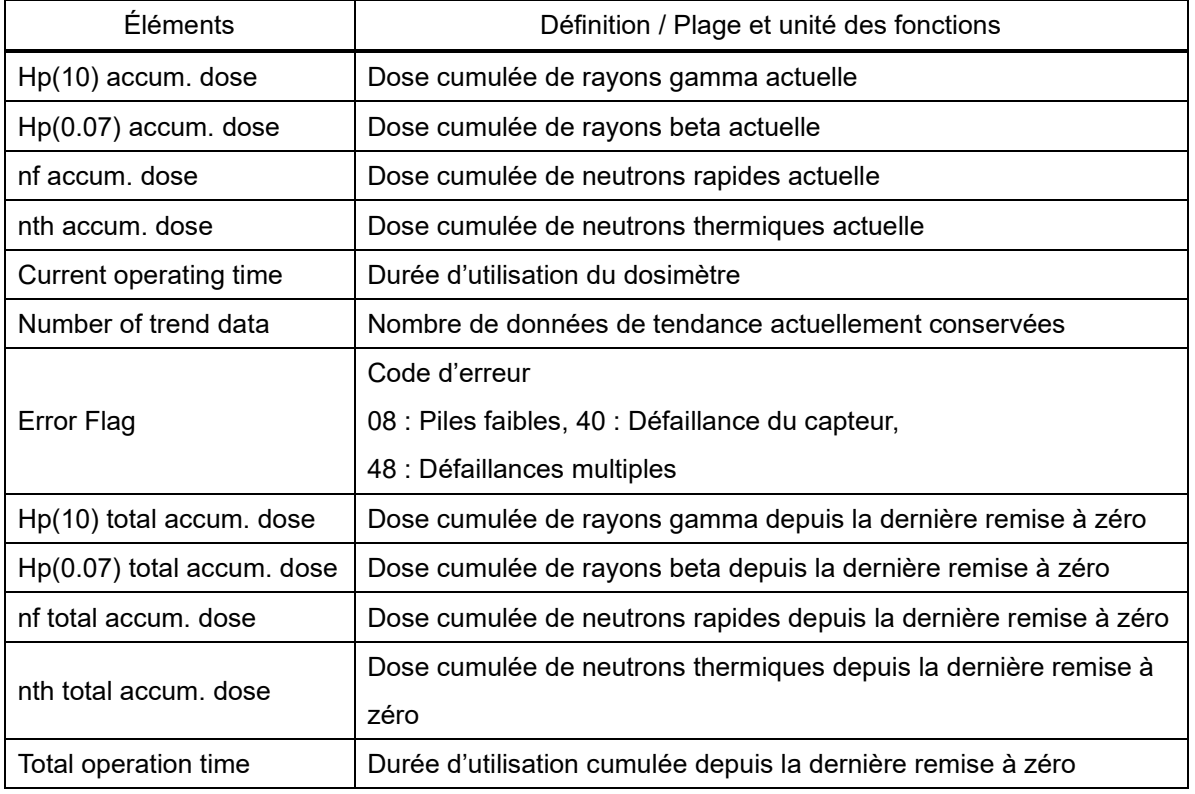

<« Display item » : Élément d'affichage>

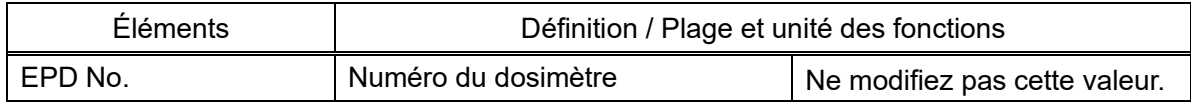

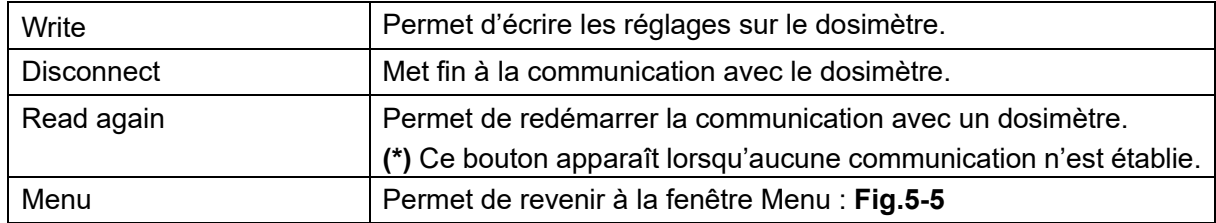

#### <span id="page-24-0"></span>5. 9 Fonction « Operating mode setting »

Permet de sélectionner le mode de fonctionnement.

Permet de définir le facteur de correction des neutrons rapides (nf) et des neutrons thermiques (nth).

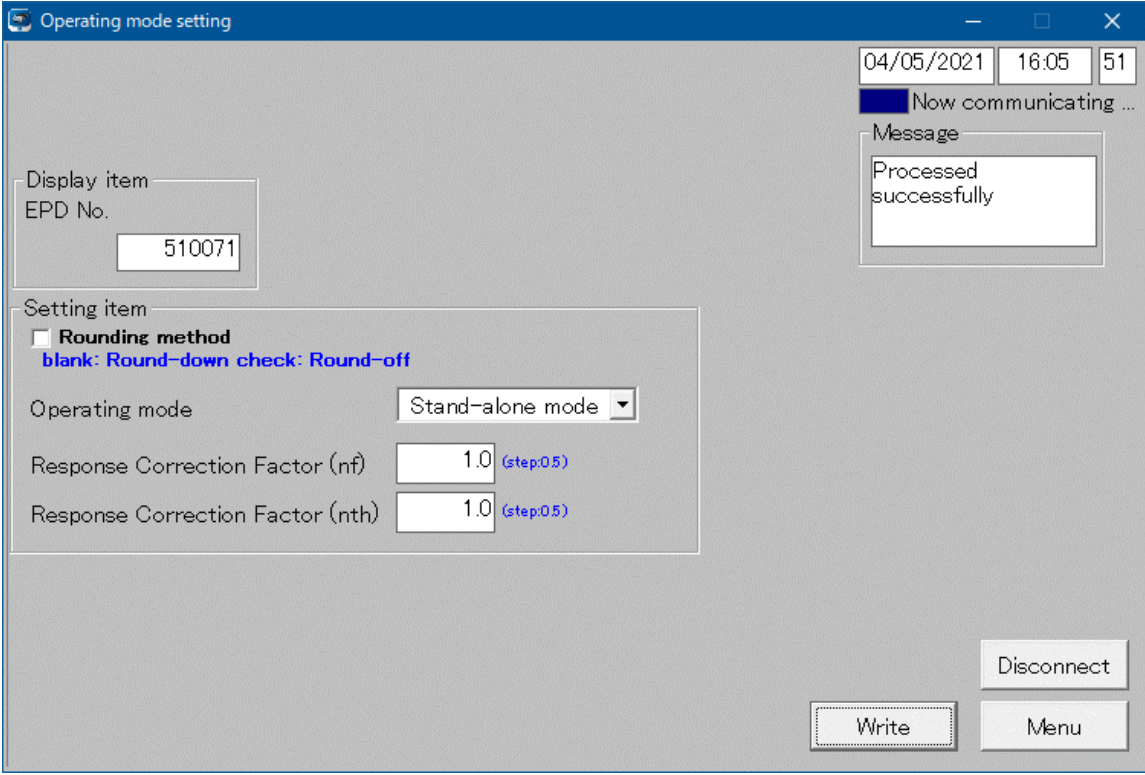

**Fig. 5- 11 Fenêtre Operating mode setting**

<« Display item » : Élément d'affichage>

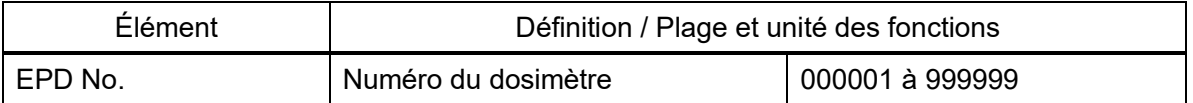

<« Setting items » : Éléments de réglage>

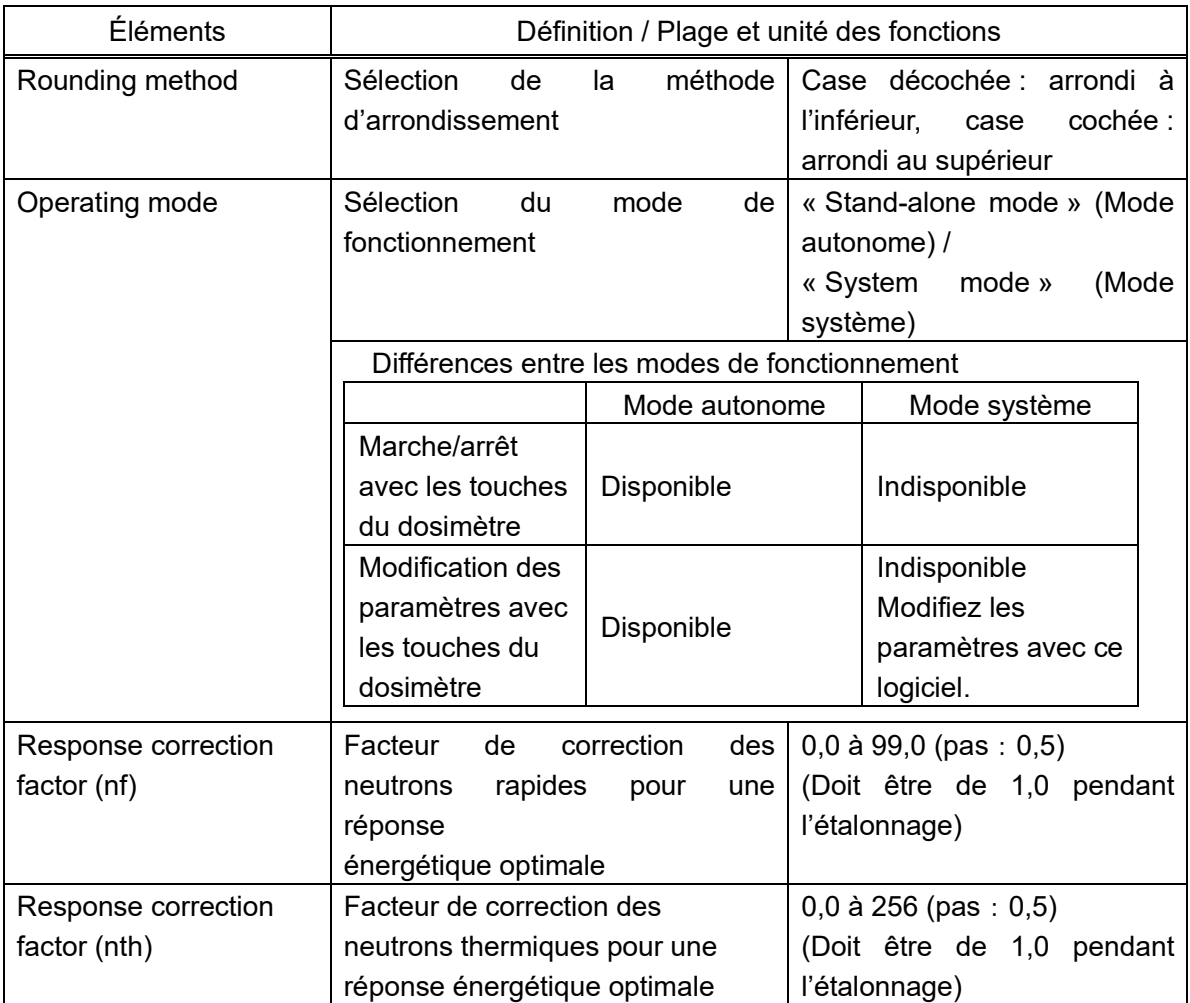

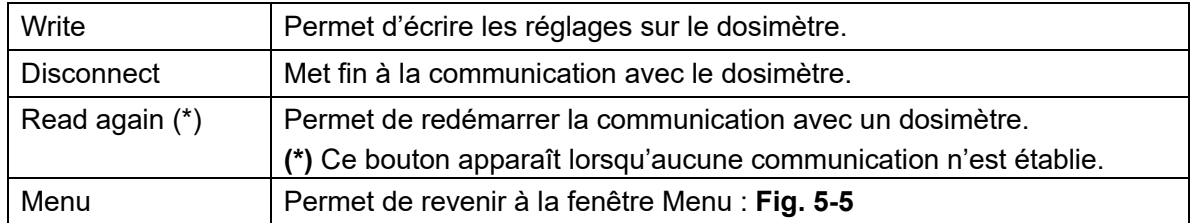

#### <span id="page-26-0"></span>5. 10 Fonction « EPD No. »

Permet de définir le numéro du DEP.

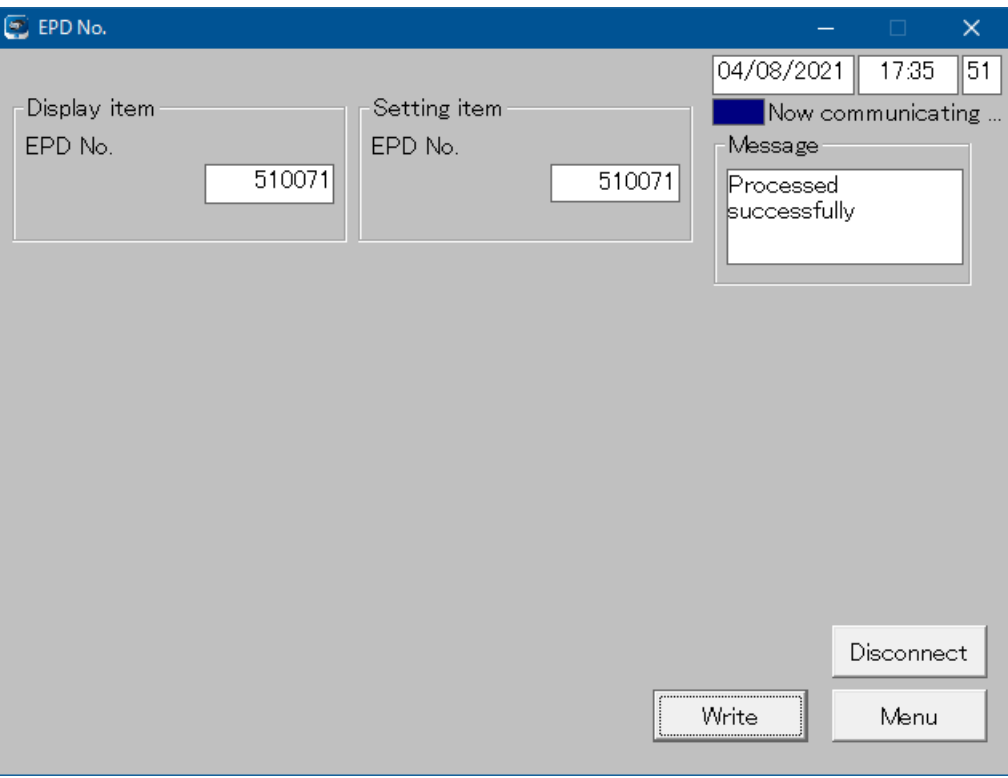

**Fig. 5- 12 Fenêtre EPD No.**

# <« Display item » : Élément d'affichage>

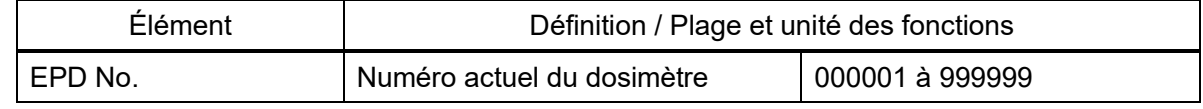

# <« Setting item » : Élément de réglage>

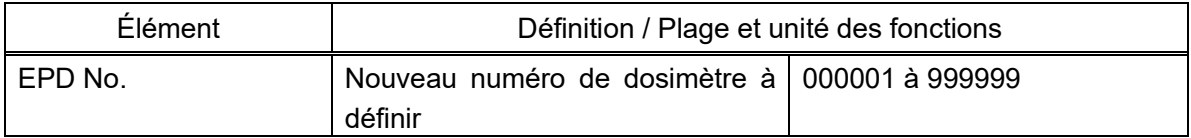

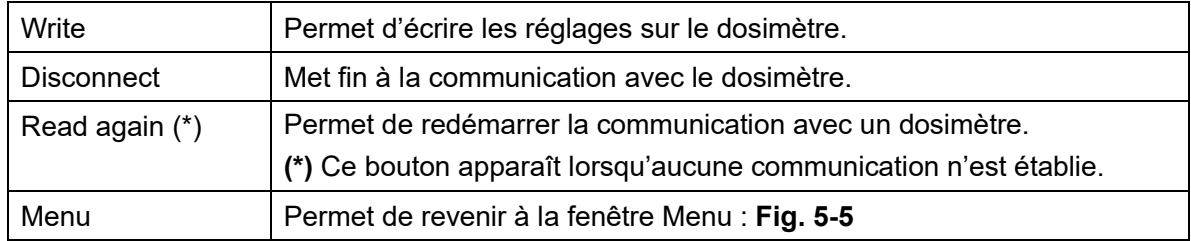

<span id="page-27-0"></span>5. 11 Fonction « Read out trend data »

Permet d'afficher les données de tendance.

5.11.1 Éléments d'affichage

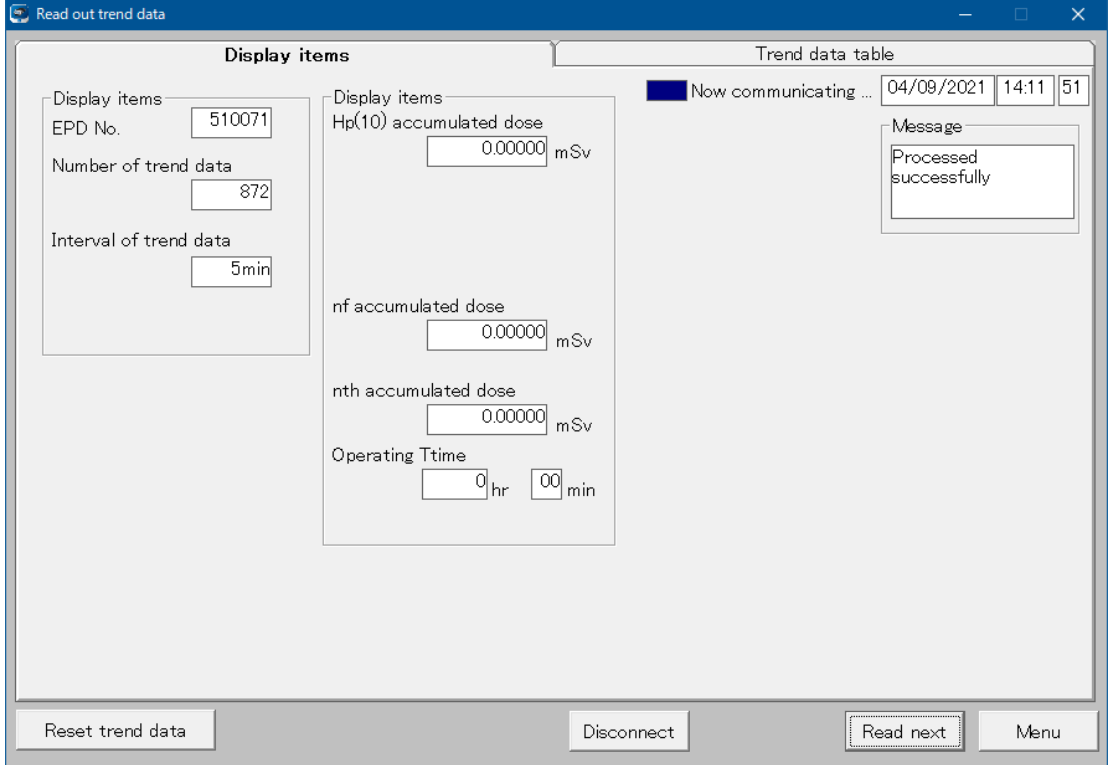

**Fig. 5- 13 Fenêtre Read out trend data (éléments d'affichage)**

<« Display items » : Éléments d'affichage>

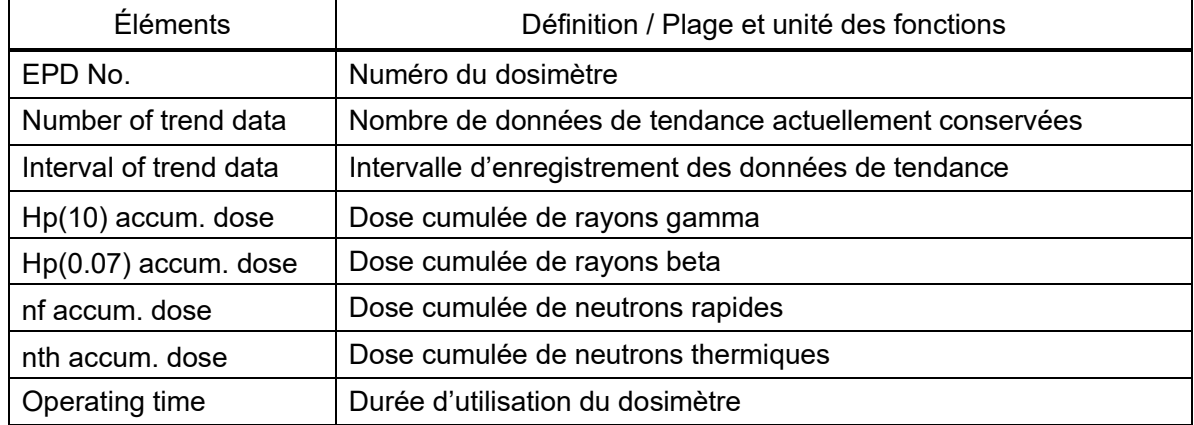

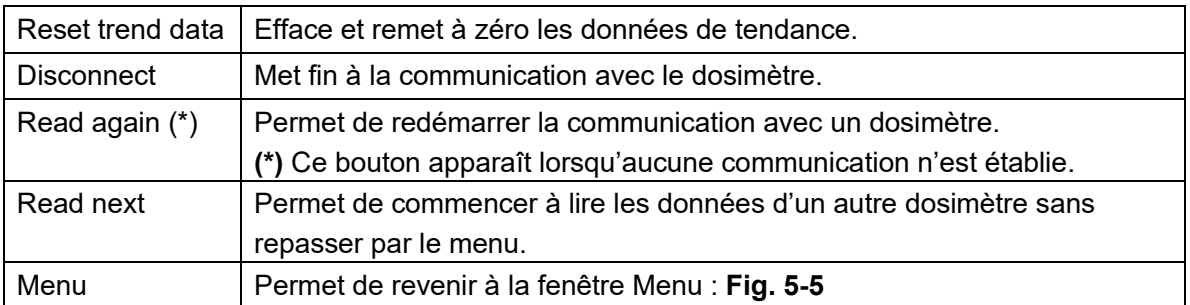

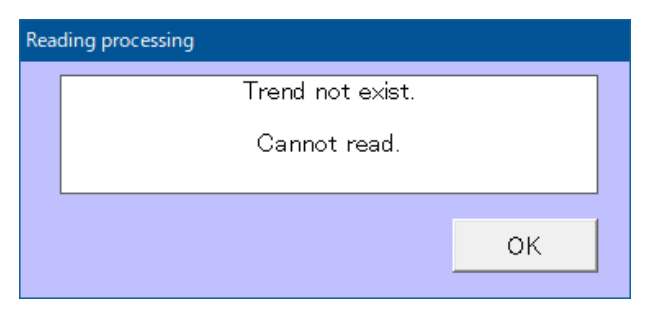

#### **Fig. 5- 14 Fenêtre Message d'erreur**

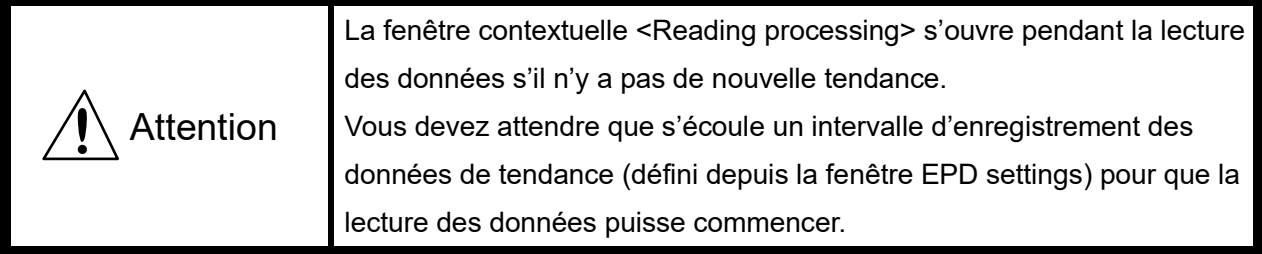

#### 5.11.2 Tableau des données de tendance

Si le dosimètre contient des données de tendance, celles-ci s'affichent comme illustré par la Fig. 5-15. Si vous souhaitez afficher les données Hp (0.07) ou Neutron, cliquez sur le bouton correspondant en bas de l'écran afin de modifier l'affichage.

Vous pouvez enregistrer sur le PC les données de tendance affichées au format csv en cliquant sur le bouton « Save ».

Remplacez l'extension « txt » par « csv » pour consulter le fichier sur un tableur.

| Display items                                    |                     |                 |                                    |                               | <b>Trend data table</b>          |               |                 |  |
|--------------------------------------------------|---------------------|-----------------|------------------------------------|-------------------------------|----------------------------------|---------------|-----------------|--|
| No.                                              | Date and<br>time    | Restart<br>flag | Interval of<br>trend data<br>(sec) | Accumulated dose<br>(microSv) | Maximum dose rate<br>(microSv/h) | Error<br>flag | Alarm<br>flag   |  |
| $\mathbf{1}$                                     | 02/16/2021 09:56:57 | 80              | 300                                | $\Omega$                      | 00.0E+0                          | $00 -$        | 00 <sub>0</sub> |  |
| $\mathbf{2}$                                     |                     |                 | 300                                | $\Omega$                      | $00.0E + 0$                      | 00            | 00              |  |
| 3                                                |                     |                 | 300                                | $\Omega$                      | 00.0E+0                          | 00            | 00              |  |
| 4                                                |                     |                 | 300                                | $\Omega$                      | $00.0E + 0$                      | 00            | 00              |  |
| 5                                                |                     |                 | 300                                | $\Omega$                      | 00.0E+0                          | 00            | 00              |  |
| $\overline{6}$                                   |                     |                 | 300                                | $\Omega$                      | 07.0E+0                          | 00            | 00              |  |
| 7                                                |                     |                 | 300                                | $\Omega$                      | $00.0E + 0$                      | 00            | 00              |  |
| 8                                                | 02/16/2021 10:31:57 | 00              | 300                                | $\circ$                       | 02.0E+0                          | 00            | 00              |  |
| 9                                                | 02/16/2021 10:51:57 | 80              | 300                                | $\Omega$                      | $00.0F + 0$                      | 00            | 00              |  |
| 10                                               |                     |                 | 300                                | $\Omega$                      | 00.0E+0                          | 00            | 00              |  |
| 11                                               |                     |                 | 300                                | $\Omega$                      | 00.0E+0                          | 00            | 00              |  |
| 12                                               |                     |                 | 300                                | $\Omega$                      | $00.0E + 0$                      | 00            | 00              |  |
| 13                                               |                     |                 | 300                                | $\Omega$                      | 00.0E+0                          | 00            | 00              |  |
| 14                                               |                     |                 | 300                                | $\Omega$                      | $00.0E + 0$                      | 00            | 00              |  |
| 15                                               |                     |                 | 300                                | $\circ$                       | 00.0E+0                          | 00            | 00              |  |
| 16                                               | 03/05/2021 16:19:50 | 80              | 300                                | $\circ$                       | 00.0E+0                          | 00            | 00              |  |
| 17                                               | 03/05/2021 16:36:18 | 80              | 300                                | $\Omega$                      | $00.0E + 0$                      | 00            | 00              |  |
| 18                                               |                     |                 | 300                                | $\circ$                       | 00.0E+0                          | 00            | 00              |  |
| 19                                               |                     |                 | 300                                | $\Omega$                      | $00.0E + 0$                      | 00            | 00              |  |
| 20                                               |                     |                 | 300                                | $\circ$                       | 00.0E+0                          | $^{00}$       | 00              |  |
| 21                                               |                     |                 | 300                                | $\circ$                       | 00.0E+0                          | 00            | 00              |  |
| 22                                               |                     |                 | 300                                | $\Omega$                      | $00.0E + 0$                      | 00            | $00 -$          |  |
| Hp(10)<br>Read out trend data<br>Save<br>Neutron |                     |                 |                                    |                               |                                  |               |                 |  |
| Reset trend data<br>Disconnect<br>Read next      |                     |                 |                                    |                               |                                  |               |                 |  |

**Fig. 5- 15 Fenêtre Read out trend data (tableau des données de tendance)**

<« Display items » : Éléments d'affichage>

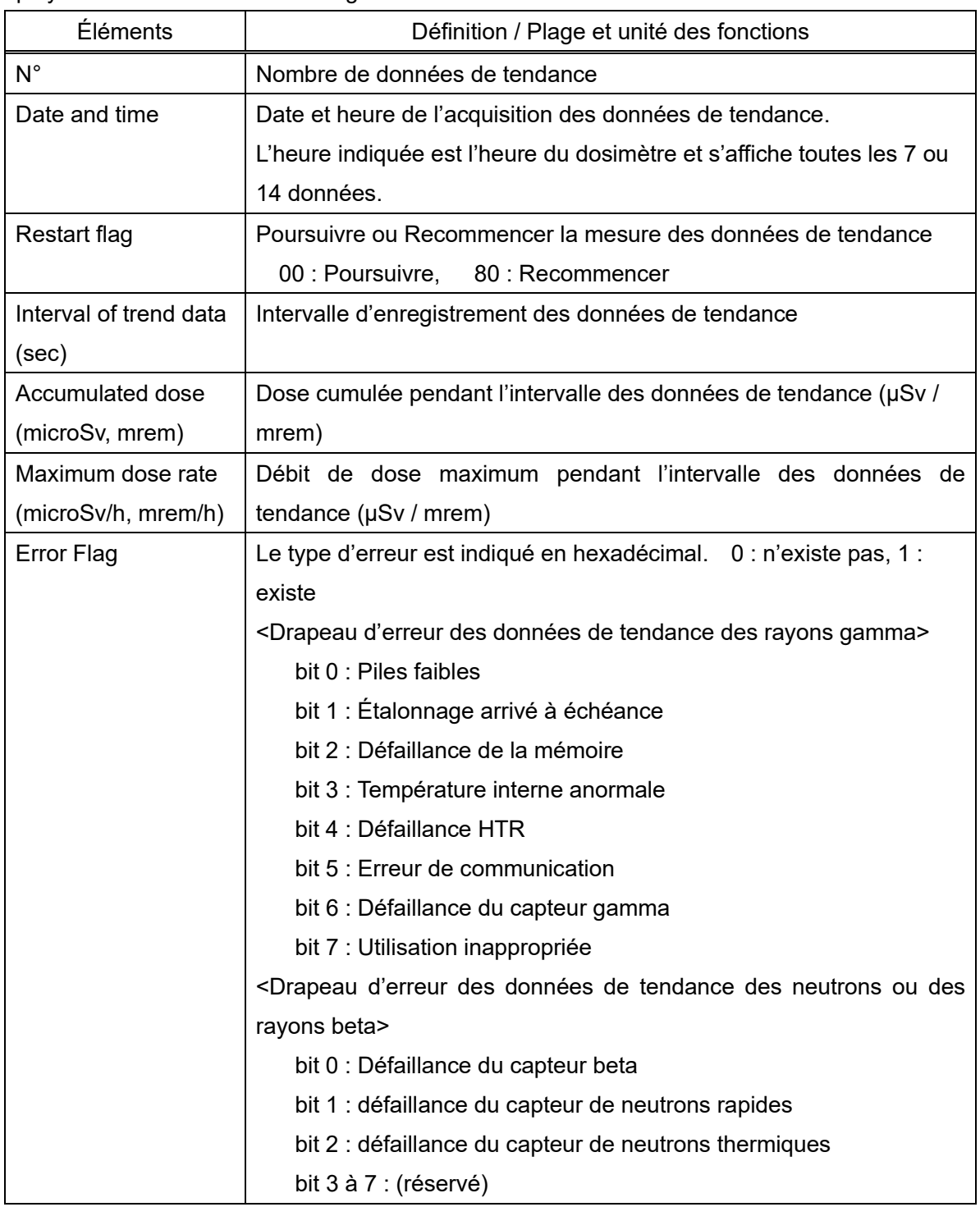

\* Lorsque plusieurs erreurs surviennent, tous les codes d'erreur sont indiqués en notation hex.

Ex. : si le drapeau d'erreur des données de tendance des rayons gamma indique le code

« 52 », cela signifie que les erreurs suivantes sont survenues simultanément :

« Étalonnage arrivé à échéance » (bit 1), « Défaillance HTR » (bit 4) et « Défaillance du capteur

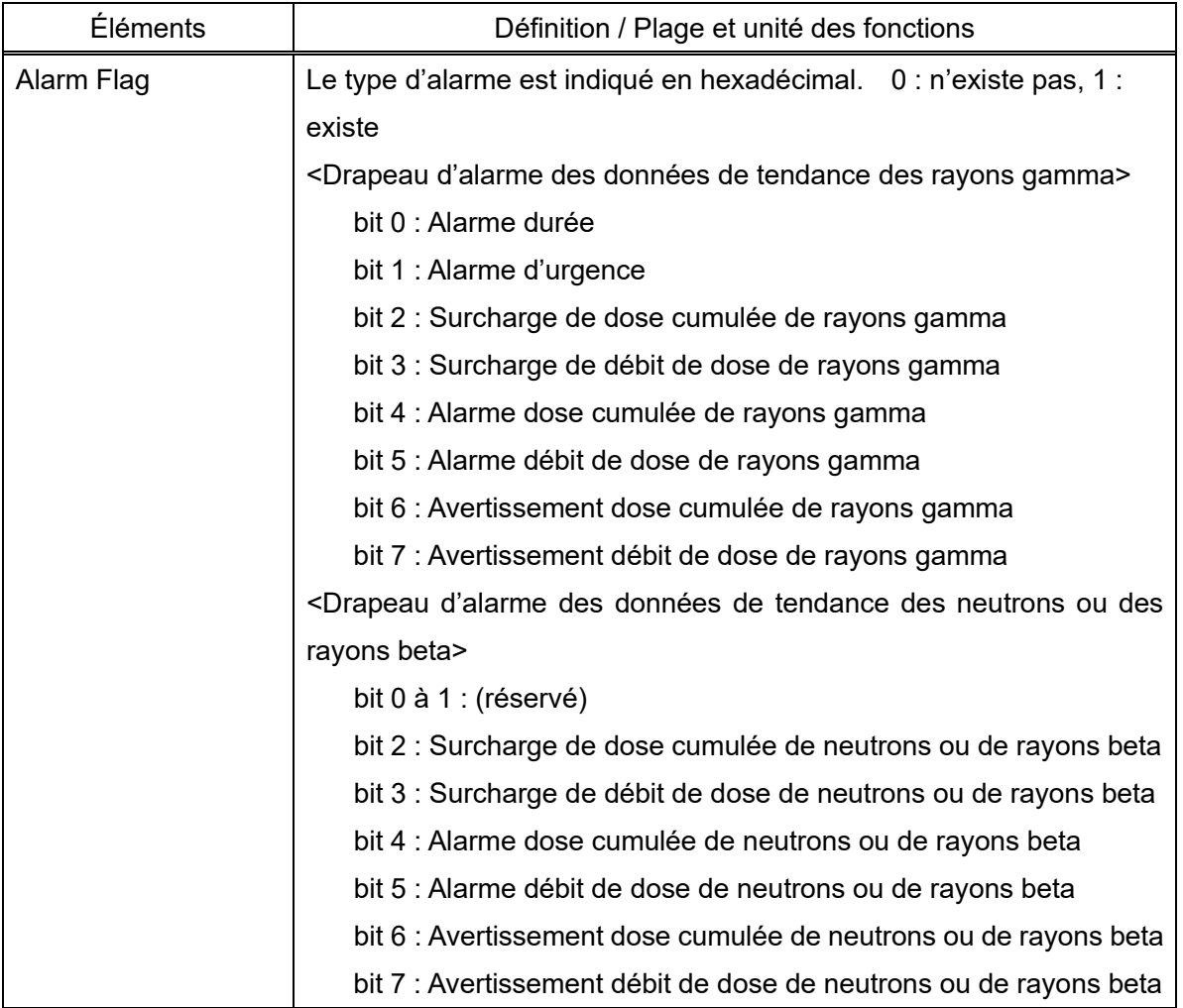

\* Lorsque plusieurs alarmes se déclenchent, tous les codes d'alarme sont indiqués en notation hex.

Ex. : si le drapeau d'alarme des données de tendance des rayons gamma indique le code « 52 », cela signifie que les alarmes suivantes se sont déclenchées simultanément : « Alarme d'urgence » (bit 1), « Alarme dose cumulée de rayons gamma » (bit 4) et

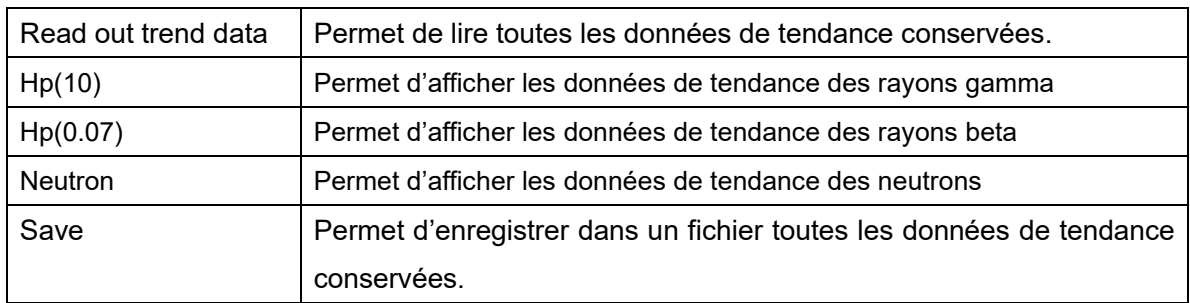

#### <span id="page-31-0"></span>5. 12 Fonction « Reset EPD data »

Permet de remettre à zéro la durée d'utilisation et la dose cumulée.

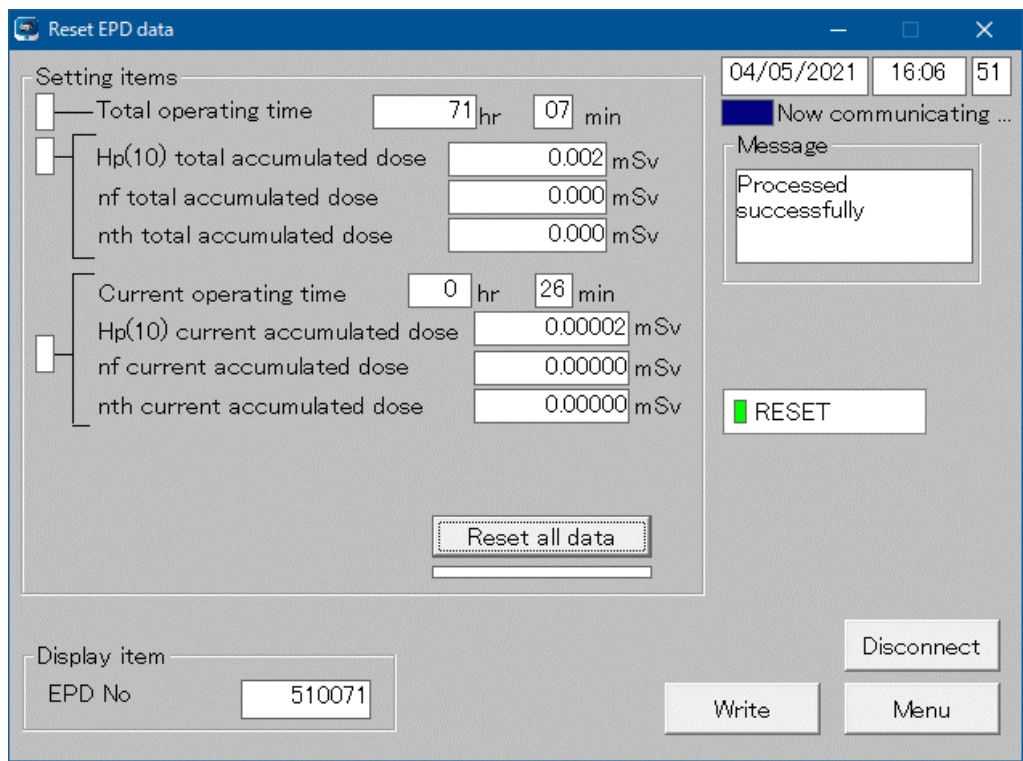

**Fig. 5- 16 Fenêtre Reset EPD data**

## <« Setting item » : Élément de réglage>

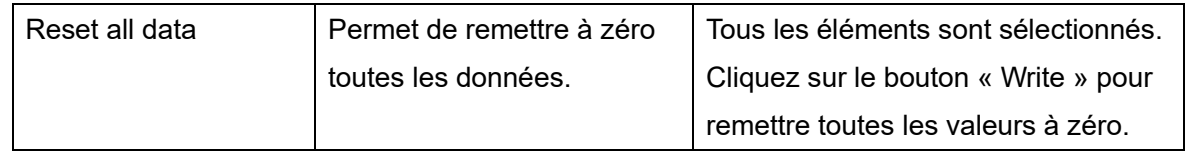

#### <« Display item » : Élément d'affichage>

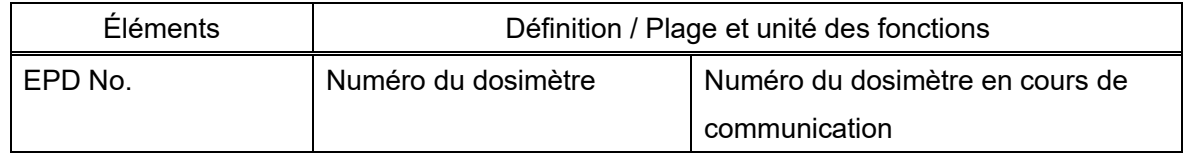

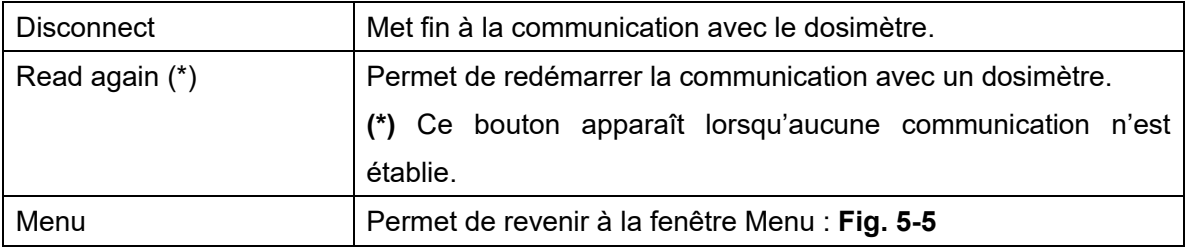

# <span id="page-32-0"></span>5. 13 Fonction « WiFi setting »

Permet de régler le réseau WiFi.

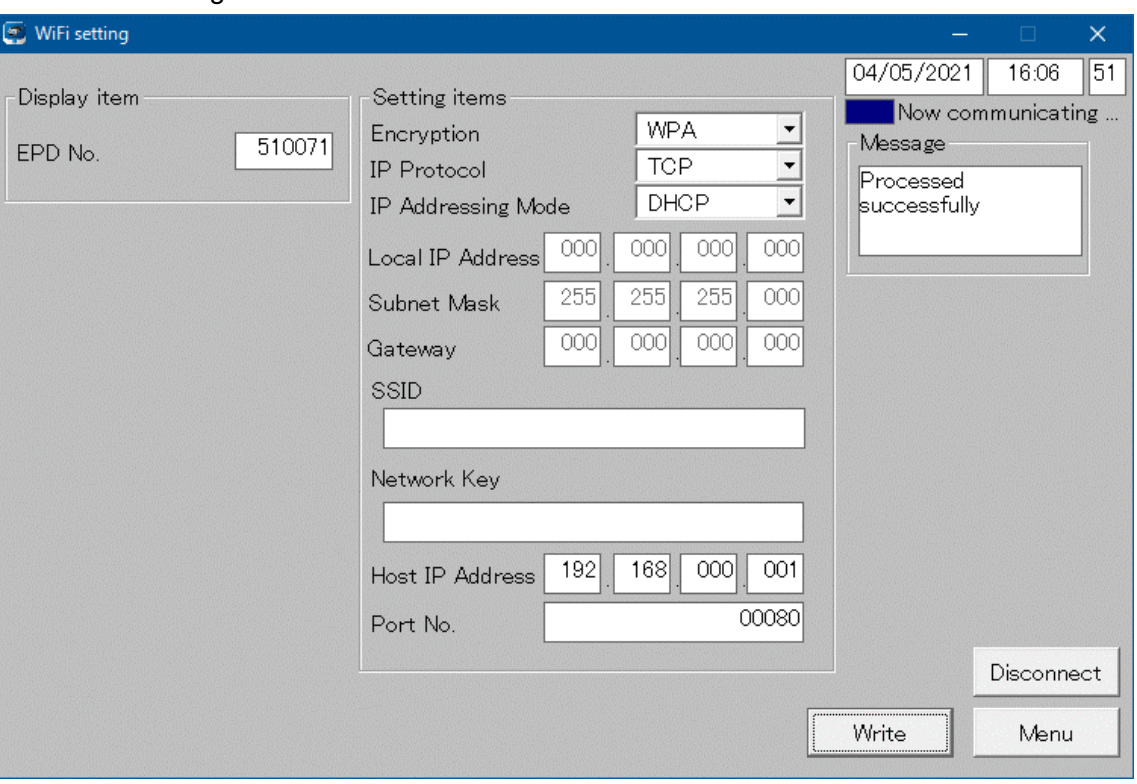

**Fig. 5- 17 Fenêtre WiFi setting**

<« Setting items » : Éléments de réglage>

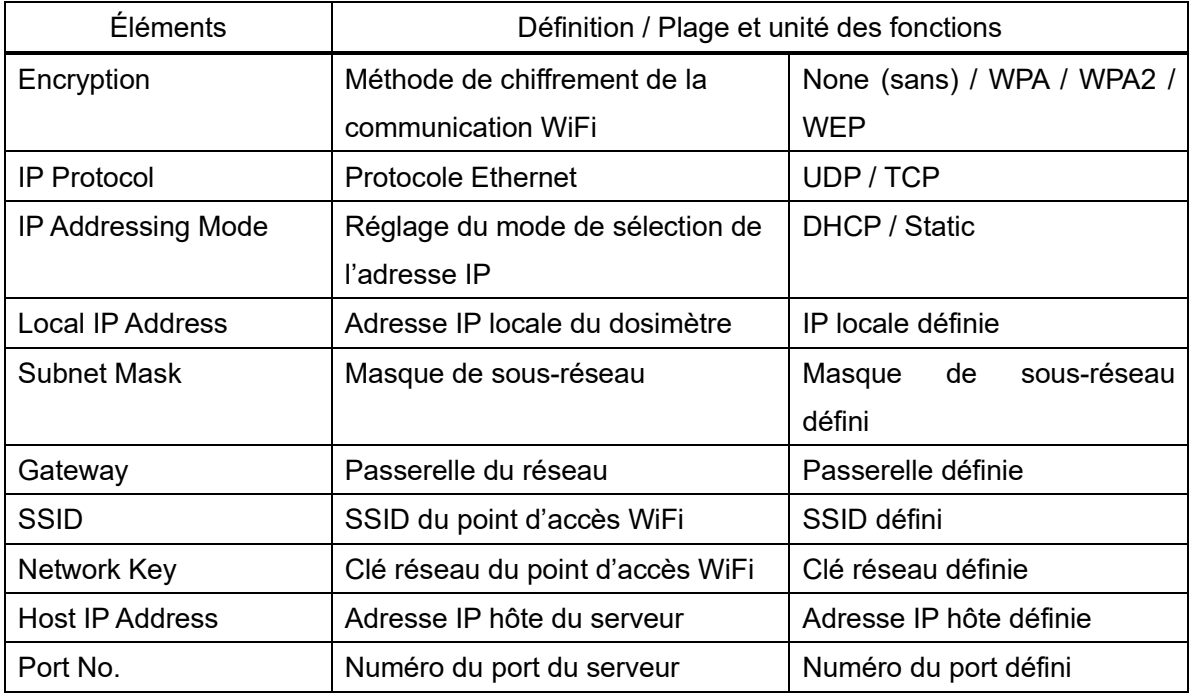

<« Display item » : Élément d'affichage>

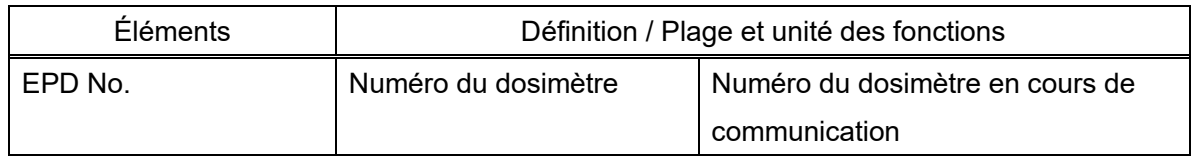

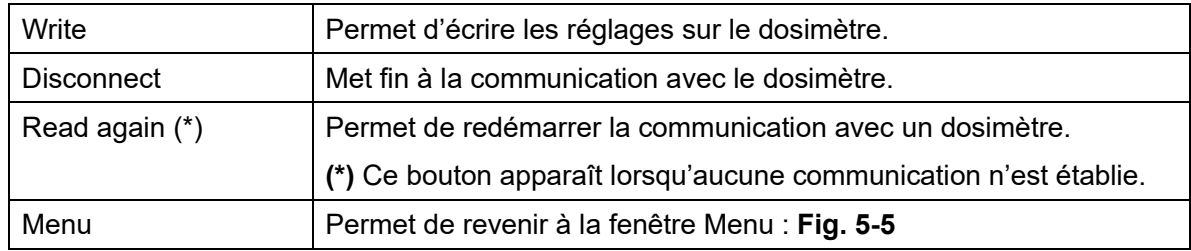

#### <span id="page-34-0"></span>5. 14 Fonction « Alarm management »

Permet de définir les actions relatives aux alarmes telles que les séquences d'alarme.

| Alarm management                                                                                                    |                         |                                  |                                |                                   |                                                                           |                                 |                  | $\times$<br>$\Box$                            |  |  |
|----------------------------------------------------------------------------------------------------|-------------------------|----------------------------------|--------------------------------|-----------------------------------|---------------------------------------------------------------------------|---------------------------------|------------------|-----------------------------------------------|--|--|
| Display item<br>EPD No.                                                                                                    | 510071                  |                                  |                                |                                   |                                                                           |                                 | 04/05/2021       | $\overline{51}$<br>16:06<br>Now communication |  |  |
| Setting items                                                                                                    | Alarm<br>Pattern        | Frequency                        | Buzzer<br>Sound                | Backlight                         | Sounding<br>Mute<br>by Button<br>Time                                     | Vibration                       | Flash LED        | Latch                                         |  |  |
| Hp(10) Dose Alarm                                                                                                    | Disabled -              | High                             | ON<br>$\tau$                   | <b>RED</b>                        | Not available<br>Continuous –                                             | OFF                             | OFF              |                                               |  |  |
| Hp(10) Dose Warning                                                                                                    | $Disable d \rightarrow$ | High<br>$\overline{\phantom{a}}$ | ON<br>$\tau$                   | YELLOW<br>$\tau$                  | Continuous +<br>Not available                                             | OFF<br>$\bar{\rm v}$            | OFF              |                                               |  |  |
| Hp(10) Rate Alarm                                                                                                    | Disable $d \rightarrow$ | High<br>$\overline{\phantom{a}}$ | ON<br>$\psi$                   | <b>RED</b><br>$\pi$               | Not available<br>Continuous +                                             | OFF<br>$\bar{\nu}$              | OFF              | OFF                                           |  |  |
| Hp(10) Rate Warning                                                                                                    | $Disable d \rightarrow$ | High<br>$\overline{\mathbf{v}}$  | ON<br>$\mathbf{v}$             | <b>YELLOW</b><br>$\bar{\rm v}$    | Not available<br>Continuous<br>$\rightarrow$                              | OFF                             | OFF              | OFF                                           |  |  |
| <b>Operating Time Alarm</b>                                                                                                    | Disable $d \rightarrow$ | High<br>$\overline{\phantom{a}}$ | ON<br>$\tau$                   | RED<br>$\tau$                     | Not available<br>Continuous<br>$\rightarrow$                              | OFF<br>$\mathbf{v}$             | OFF              |                                               |  |  |
| Low Battery                                                                                                    | $Disable d \rightarrow$ | High<br>$\overline{\phantom{a}}$ | ON<br>$\tau$                   | OFF<br>$\tau$                     | Continuous $\vert \hspace{1mm} \star \hspace{1mm} \vert$<br>Not available | OFF                             | OFF<br>$\sim$ 1  |                                               |  |  |
| Detector Failure                                                                                                    |                         | High<br>$\boldsymbol{\psi}$      | ON<br>$\tau$                   | RED<br>$\pi$                      | Not available<br>Continuous -                                             | OFF<br>$\sim$                   | $\sqrt{2}$ OFF   |                                               |  |  |
| Memory Error                                                                                                    |                         | High<br>$\bar{\mathrm{v}}$       | $\overline{\phantom{a}}$<br>ON | <b>RED</b><br>$\scriptstyle\rm w$ | Continuous $\mathbb{R}$ Not available                                     | OFF<br>$-11$                    | $\mathbf{F}$ OFF |                                               |  |  |
| Call Button                                                                                                    | $Disable d \rightarrow$ | High<br>$\bar{\rm v}$            | ON<br>$\tau$                   | RED<br>$\bar{\rm v}$              | Not available<br>Continuous $\rightarrow$                                 | OFF<br>$\sim$ 11                | $~\cdot~$ OFF    |                                               |  |  |
| <b>Communication Error</b>                                                                                                    |                         | High                             | ON<br>$\rightarrow$            | <b>YELLOW</b><br>$-$              | Continuous +<br>Not available                                             | OFF<br>$\overline{\phantom{a}}$ | OFF              |                                               |  |  |
| Calibration Due Expired                                                                                                    | Disable $d \rightarrow$ | High                             | ON<br>$\rightarrow$            | YELLOW +                          | Continuous –   <br>Not available                                          | OFF<br>$\sim$ 11                | $\mathbb{R}$ OFF |                                               |  |  |
| Setting items<br>Emergency Alarm/<br>Call Button Action<br>Alarm Test<br>Support Assist Message<br><b>EMERGENCY</b><br>OFF<br>Emergency Alarm +<br>$\cdot$                                                                                                    |                         |                                  |                                |                                   |                                                                           |                                 |                  |                                               |  |  |
| Setting mode<br>C Collective setting<br>Sounding<br>Alarm<br>Mute<br>Buzzer<br>Backlight<br>Flash LED<br>Latch<br>Vibration<br>Frequency<br>Pattern<br>Sound<br>Time<br>by Button<br>$\gamma$<br>$\tau$<br>$\rightarrow$<br>$\tau$<br>Default setting<br>n<br>Custom setting |                         |                                  |                                |                                   |                                                                           |                                 |                  |                                               |  |  |
| H <sub>p</sub> (10)<br>Write<br>Menu<br>Disconnect<br>Neutron                                                                                                    |                         |                                  |                                |                                   |                                                                           |                                 |                  |                                               |  |  |

**Fig. 5- 18 Fenêtre Alarm management**

Pour afficher les données Hp(0.07) ou Neutron, cliquez sur le bouton correspondant en bas de l'écran. <« Setting items » : Éléments de réglage>

Type d'alarme

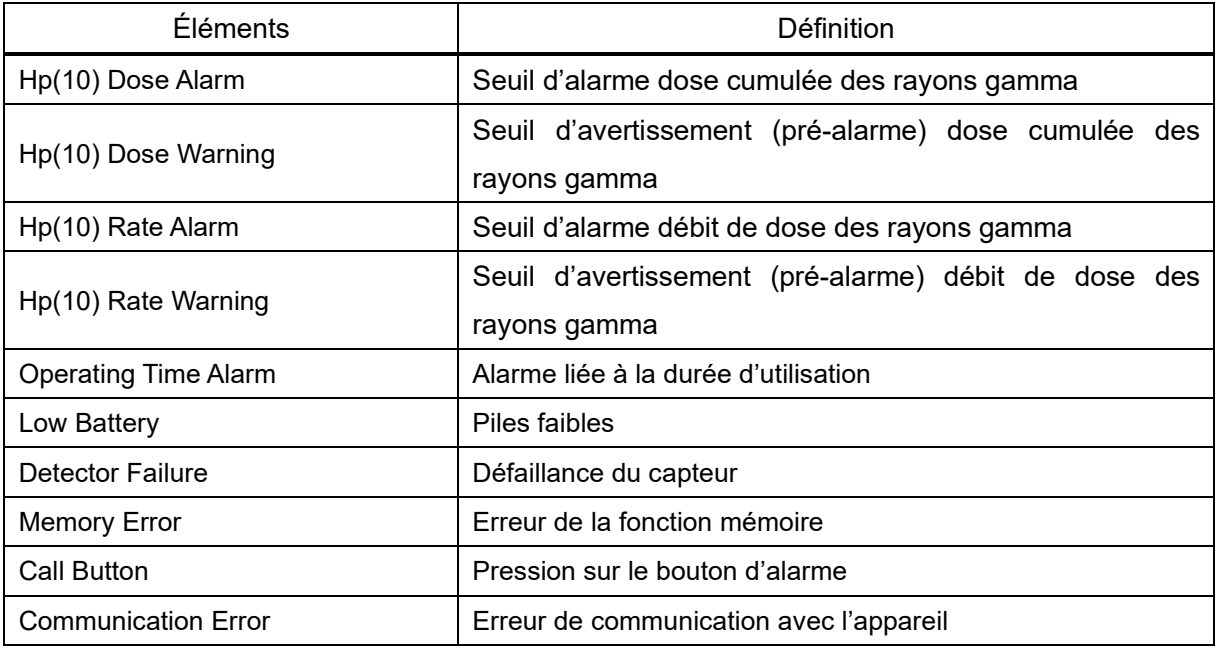

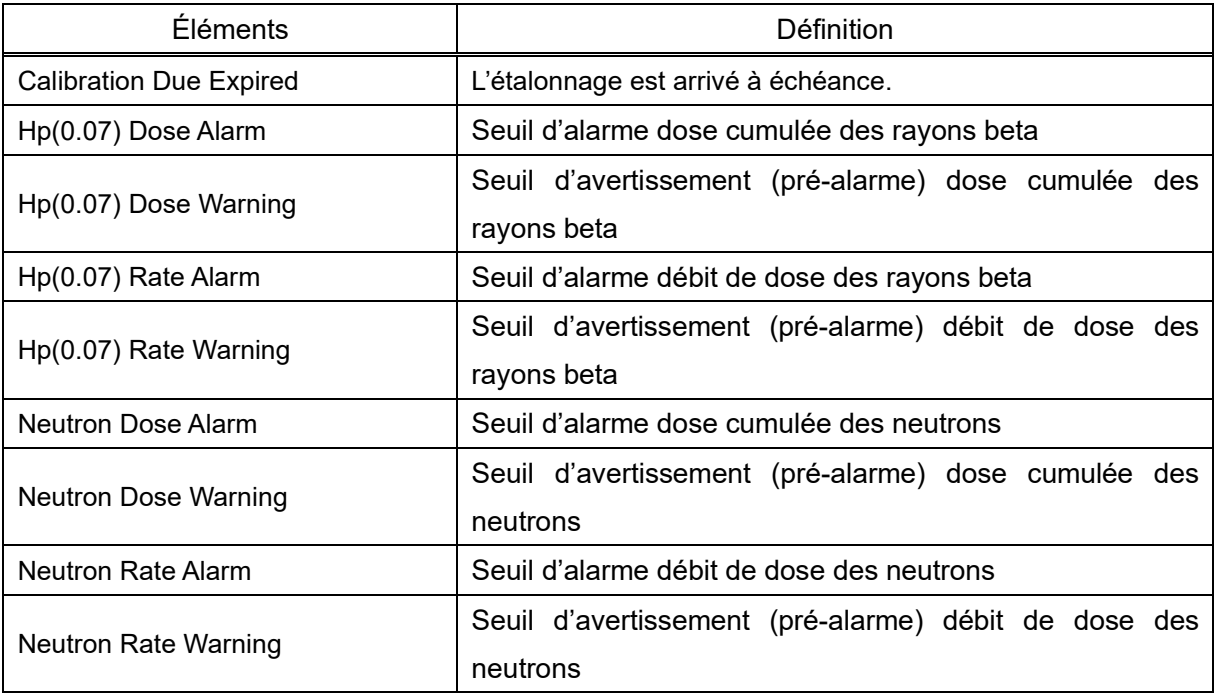

Réglages

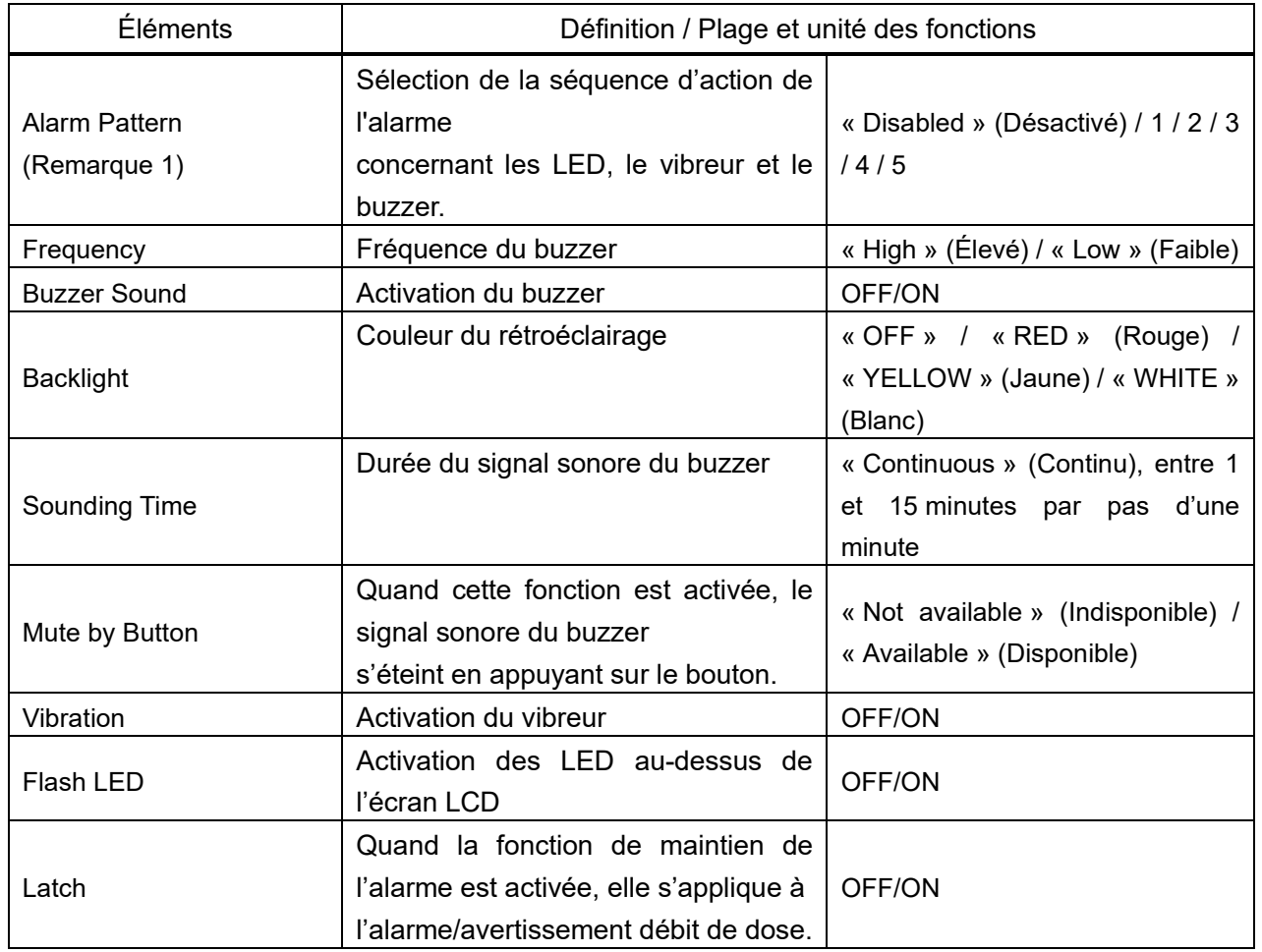

Remarque 1 : pour en savoir plus sur les séquences d'alarme, veuillez vous référer au manuel d'utilisation du dosimètre électronique personnel.

<« Setting items » : Éléments de réglage>

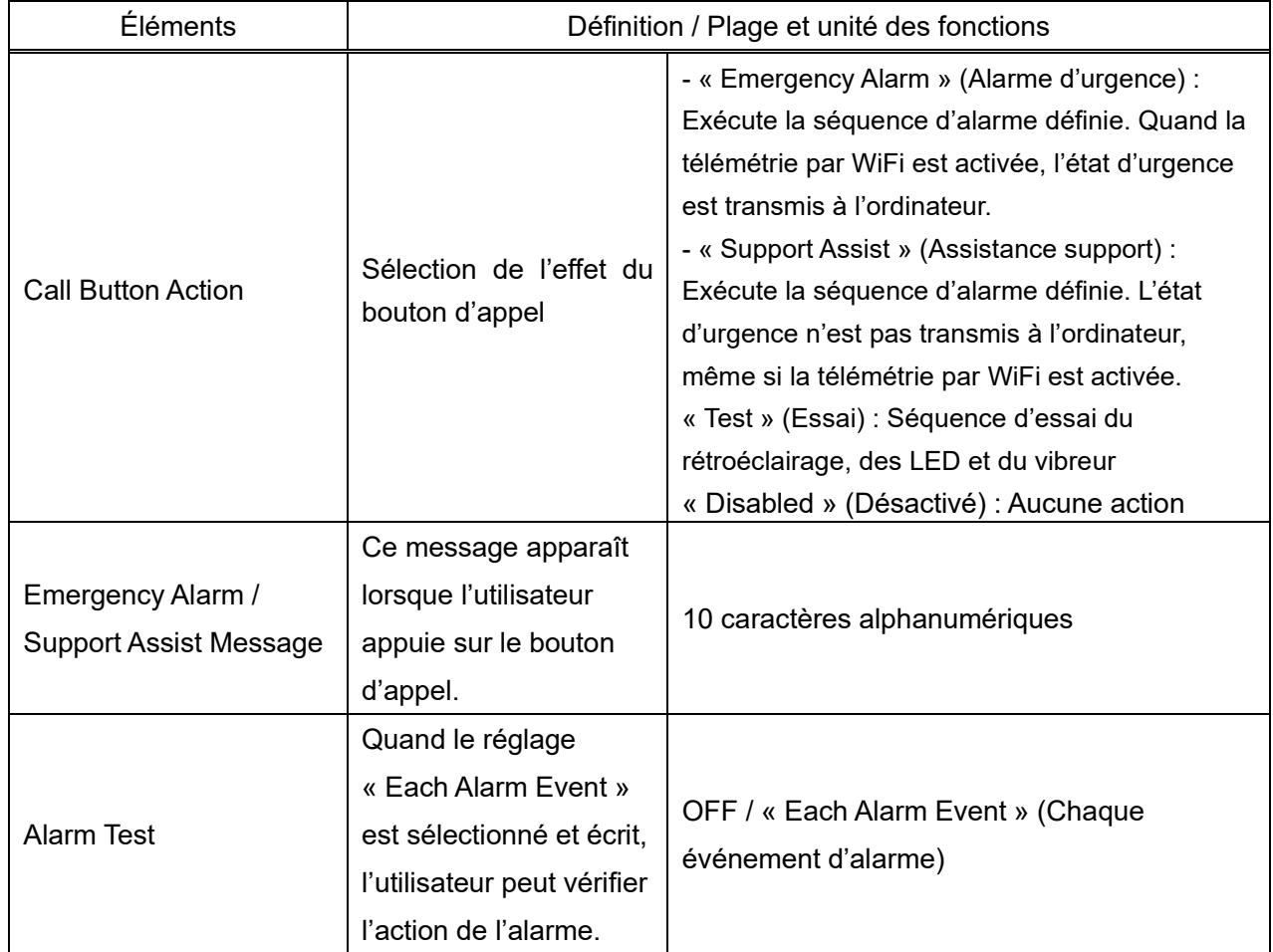

<« Setting mode » : Mode de réglage>

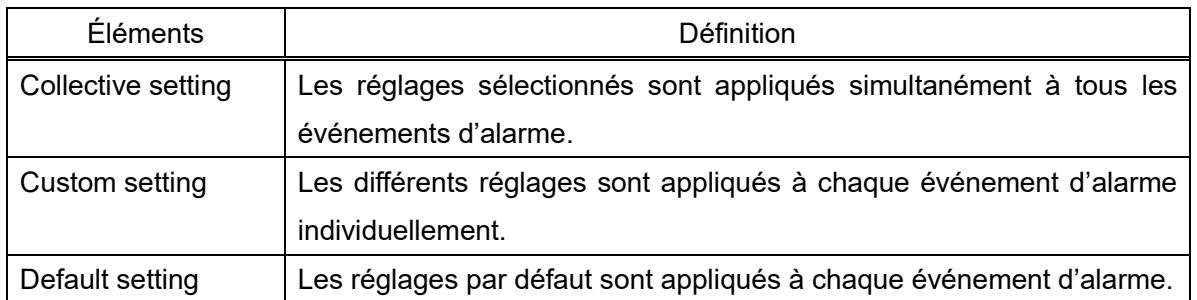

<« Display item » : Élément d'affichage>

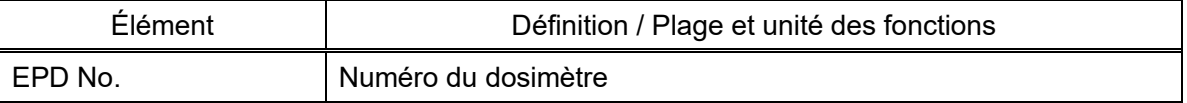

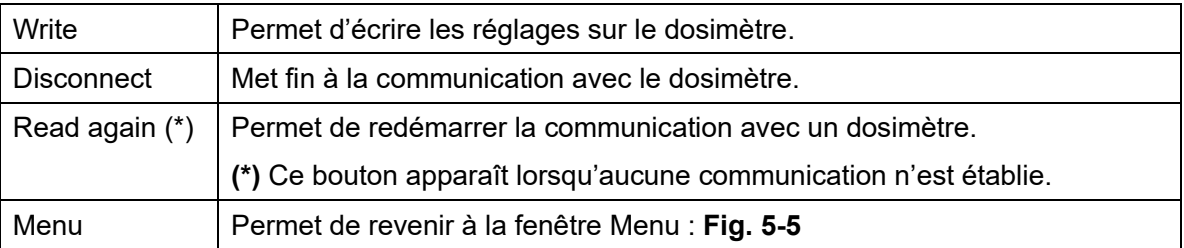

# **6. Dépannage**

Comment réagir à un message d'erreur de la fenêtre contextuelle

<span id="page-37-0"></span>(1) Erreur de communication

Indique une erreur de communication entre un ordinateur et un dispositif de réglage de dosimètre.

・Pendant le démarrage de l'ordinateur, la connexion ou la survenue d'une erreur entre un ordinateur et un dispositif de réglage de dosimètre

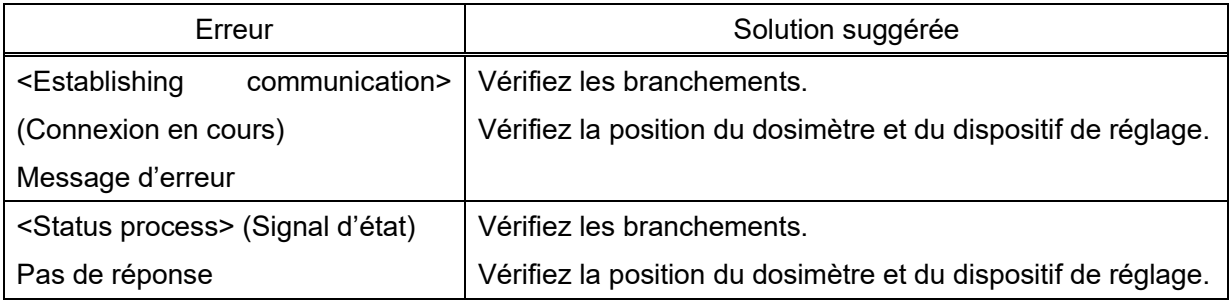

・En cas d'erreur de communication pendant la lecture des données depuis le dosimètre

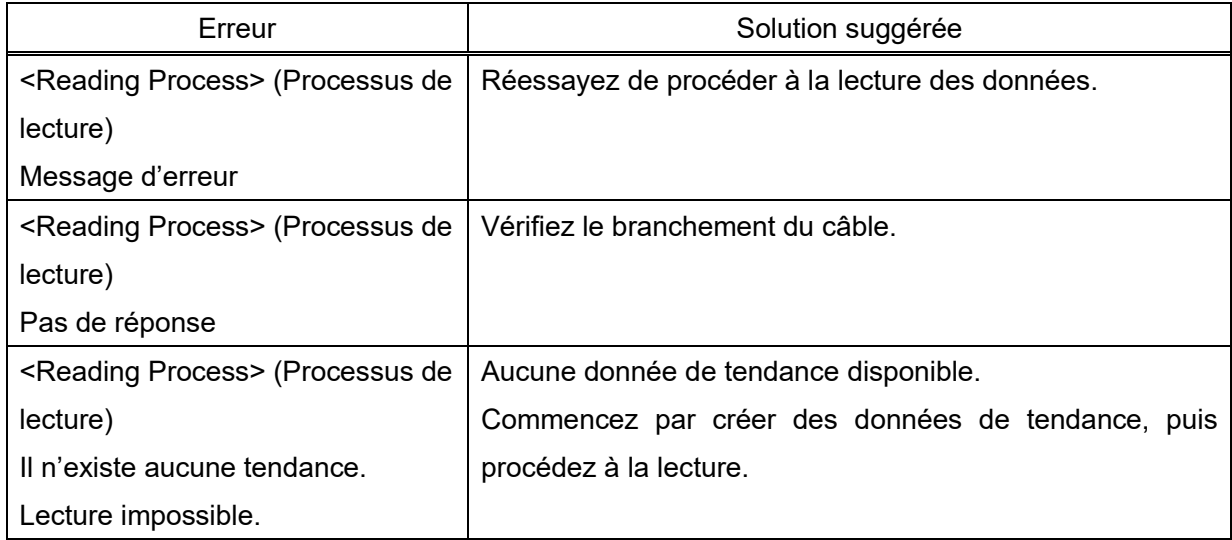

#### ・En cas d'erreur de communication pendant l'écriture des paramètres sur le dosimètre

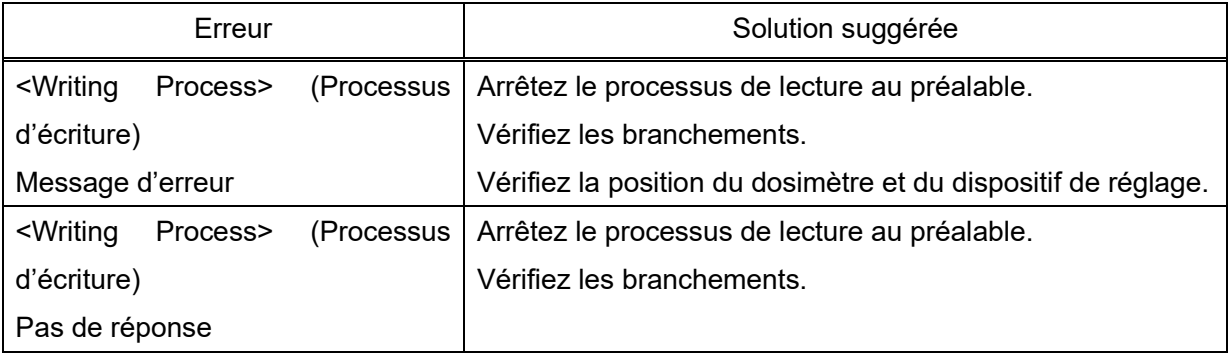

★ En cas d'erreurs non répertoriées dans cette section, redémarrez le PC.

#### (2) Erreur interne

Indique une erreur détectée à l'intérieur d'un ordinateur.

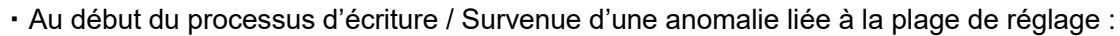

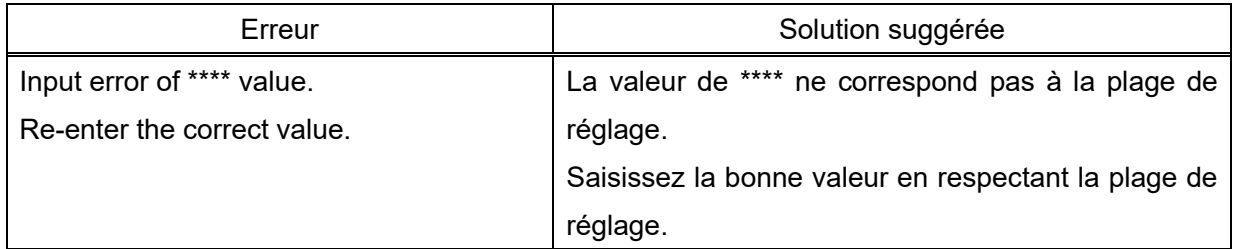

#### (3) Erreur au début de la communication :

Erreurs détectées par un contrôle interne de l'ordinateur lors d'une tentative d'écriture ou de lecture de données de tendance.

#### ・Pendant une tentative d'écriture.

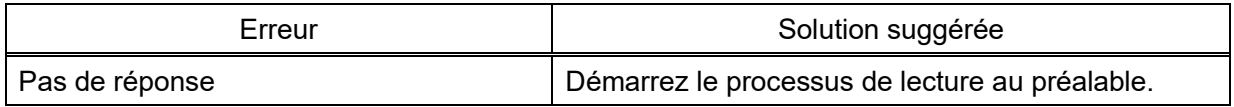

#### ・Erreur pendant une tentative de lecture de données de tendance

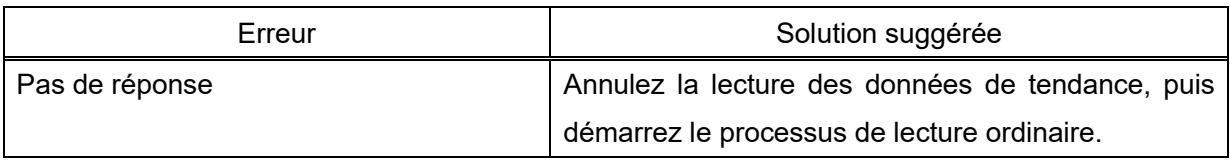

★ En cas d'erreurs non répertoriées dans cette section, redémarrez le PC.